# **SUNNY TRIPOWER CORE1 (STP 50-40)**

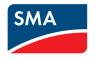

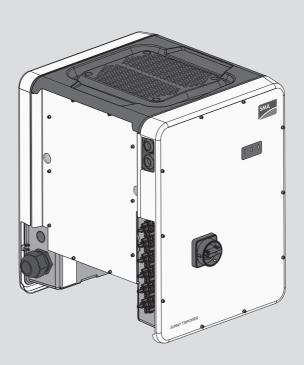

# **Legal Provisions**

The information contained in these documents is the property of SMA Solar Technology AG. No part of this document may be reproduced, stored in a retrieval system, or transmitted, in any form or by any means, be it electronic, mechanical, photographic, magnetic or otherwise, without the prior written permission of SMA Solar Technology AG. Internal reproduction used solely for the purpose of product evaluation or other proper use is allowed and does not require prior approval.

SMA Solar Technology AG makes no representations or warranties, express or implied, with respect to this documentation or any of the equipment and/or software it may describe, including (with no limitation) any implied warranties of utility, merchantability, or fitness for any particular purpose. All such representations or warranties are expressly disclaimed. Neither SMA Solar Technology AG nor its distributors or dealers shall be liable for any indirect, incidental, or consequential damages under any circumstances.

The exclusion of implied warranties may not apply in all cases under some statutes, and thus the above exclusion may not apply.

Specifications are subject to change without notice. Every attempt has been made to make this document complete, accurate and up-to-date. Readers are cautioned, however, that product improvements and field usage experience may cause SMA Solar Technology AG to make changes to these specifications without advance notice, or per contract provisions in those cases where a supply agreement requires advance notice. SMA Solar Technology AG shall not be responsible for any damages, including indirect, incidental or consequential damages, caused by reliance on the material presented, including, but not limited to, omissions, typographical errors, arithmetical errors or listing errors in the content material.

### **SMA Warranty**

You can download the current warranty conditions from the Internet at www.SMA-Solar.com.

#### Software licenses

The licenses for the used software modules can be called up on the user interface of the product.

#### **Trademarks**

All trademarks are recognized, even if not explicitly identified as such. Missing designations do not mean that a product or brand is not a registered trademark.

#### SMA Solar Technology AG

Sonnenallee 1 34266 Niestetal

Germany

2

Tel. +49 561 9522-0 Fax +49 561 9522-100

www.SMA.de

Email: info@SMA.de Status: 2/4/2019

Copyright © 2018 SMA Solar Technology AG. All rights reserved.

# **Table of Contents**

| 1        | Info | rmation                  | on this Document                                 | 6  |  |  |
|----------|------|--------------------------|--------------------------------------------------|----|--|--|
|          | 1.1  | Validity.                |                                                  | 6  |  |  |
|          | 1.2  | Target G                 | Group                                            | 6  |  |  |
|          | 1.3  | Content                  | and Structure of this Document                   | 6  |  |  |
|          | 1.4  | Levels of                | warning messages                                 | 6  |  |  |
|          | 1.5  | Symbols                  | in the Document                                  | 7  |  |  |
|          | 1.6  | Typogra                  | phies in the document                            | 7  |  |  |
|          | 1.7  | Designat                 | tion in the document                             | 7  |  |  |
|          | 1.8  | Addition                 | al Information                                   | 7  |  |  |
| 2        | Safe | Safety                   |                                                  |    |  |  |
|          | 2.1  |                          | Use                                              |    |  |  |
|          | 2.2  | IMPORT.                  | ant safety instructions                          | 9  |  |  |
| 3        | Sco  | oe of De                 | livery                                           | 13 |  |  |
| 4        |      |                          | •                                                |    |  |  |
| -        | 4.1  |                          |                                                  |    |  |  |
|          | 4.2  |                          |                                                  |    |  |  |
|          | 4.3  | ,                        |                                                  |    |  |  |
|          | 4.4  | Interfaces and Functions |                                                  |    |  |  |
|          | 4.5  | Display messages         |                                                  |    |  |  |
| 5        |      | . ,                      | •                                                |    |  |  |
| <b>J</b> |      | Mounting                 |                                                  |    |  |  |
|          | 5.1  | ·                        |                                                  |    |  |  |
|          | 0.2  |                          | •                                                |    |  |  |
| 6        |      |                          | onnection                                        |    |  |  |
|          | 6.1  |                          | w of the Connection Area                         |    |  |  |
|          | 6.2  |                          | nection                                          |    |  |  |
|          |      | 6.2.1                    | Requirements for the AC Connection               |    |  |  |
|          | 6.3  | 6.2.2                    | Connecting the Inverter to the Utility Grid      |    |  |  |
|          | 6.4  |                          |                                                  |    |  |  |
|          | 0.4  | 6.4.1                    | Procedure for connecting the multifunction relay |    |  |  |
|          |      | 6.4.2                    | Operating Modes of the Multifunction Relay       |    |  |  |
|          |      | 6.4.3                    | Connection Options                               |    |  |  |
|          |      | 6.4.4                    | Connection to the Multifunction Relay            |    |  |  |
|          | 6.5  | DC Connection            |                                                  |    |  |  |
|          |      | 6.5.1                    | Requirements for the DC Connection               | 40 |  |  |

|   |       | 6.5.2      | Assembling the DC Connectors                                | 40 |
|---|-------|------------|-------------------------------------------------------------|----|
|   |       | 6.5.3      | Connecting the PV Array                                     |    |
|   |       | 6.5.4      | Disassembling the DC Connectors                             | 45 |
| 7 | Com   | mission    | ing                                                         | 47 |
|   | 7.1   | Commiss    | ioning Procedure                                            | 47 |
|   | 7.2   | Commiss    | ioning the Inverter                                         | 47 |
|   | 7.3   | Selecting  | ga configuration option                                     | 49 |
|   | 7.4   | Starting t | he Self-Test (for Italy and Dubai)                          | 51 |
| 8 | Оре   | ration     | ••••••                                                      | 53 |
|   | 8.1   | Activating | g and Operating the Display                                 | 53 |
|   | 8.2   | Establish  | ing a connection to the user interface                      | 53 |
|   |       | 8.2.1      | Establishing a Direct Connection via Ethernet               | 53 |
|   |       | 8.2.2      | Establishing a direct connection via WLAN                   |    |
|   |       | 8.2.3      | Establishing a Connection via Ethernet in the local network |    |
|   | 0.0   | 8.2.4      | Establishing a Connection via WLAN in the Local Network     |    |
|   | 8.3   |            | In and Out of the User Interface                            |    |
|   | 8.4   | ŭ          | pe Design of the User Interface                             |    |
|   | 8.5   |            | ng and Downloading the Stored Data                          |    |
|   | 8.6   |            | g the Smart Inverter Screen                                 |    |
|   | 8.7   | •          | he Installation Assistant                                   |    |
|   | 8.8   |            | WPS Function                                                |    |
|   | 8.9   |            | g WLAN On and Off                                           |    |
|   | 8.10  |            | g the Dynamic Power Display Off                             |    |
|   | 8.11  | •          | g the Password                                              |    |
|   | 8.12  | _          | g Operating Parameters                                      |    |
|   | 8.13  |            | ing the Country Data Set                                    |    |
|   | 8.14  | -          | ing Feed-In Management                                      |    |
|   | 8.15  | •          | g the Operating Mode of the Multifunction Relay             |    |
|   | 8.16  | -          | ing the Modbus Function                                     |    |
|   | 8.17  |            | g the Receipt of Control Signals (Only for Italy)           |    |
|   | 8.18  | •          | MA OptiTrac Global Peak                                     |    |
|   | 8.19  | Setting th | ne Tripping Threshold of the Residual-Current Device        | 71 |
|   | 8.20  | Activating | g String-Failure Detection                                  | 72 |
|   | 8.21  | Saving th  | ne Configuration in a File                                  | 72 |
|   | 8.22  | Adopting   | g a Configuration from a File                               | 72 |
|   | 8.23  | Updating   | g the Firmware                                              | 73 |
| 9 | Disco | onnectir   | ng the Inverter from Voltage Sources                        | 75 |

| 10 | Cleaning the Inverter          |                                          | 77 |  |
|----|--------------------------------|------------------------------------------|----|--|
| 11 | Troubleshooting                |                                          |    |  |
|    | 11.1                           | Forgotten Password                       | 78 |  |
|    | 11.2                           | Event Messages                           | 79 |  |
|    | 11.3                           | Checking the PV System for Ground Faults | 93 |  |
| 12 | Dec                            | ommissioning the Inverter                | 97 |  |
| 13 | Technical Data101              |                                          |    |  |
| 14 | Contact106                     |                                          |    |  |
| 15 | EU Declaration of Conformity10 |                                          |    |  |

## Information on this Document

## 1.1 Validity

This document is valid for:

STP 50-40 (Sunny Tripower CORE1)

## 1.2 Target Group

This document is intended for qualified persons and end users. Only qualified persons are allowed to perform the activities marked in this document with a warning symbol and the caption "Qualified person". Tasks that do not require any particular qualification are not marked and can also be performed by end users. Qualified persons must have the following skills:

- · Knowledge of how an inverter works and is operated
- Training in how to deal with the dangers and risks associated with installing, repairing and using electrical devices and installations
- Training in the installation and commissioning of electrical devices and installations
- · Knowledge of all applicable laws, standards and directives
- · Knowledge of and compliance with this document and all safety information

#### 1.3 Content and Structure of this Document

This document describes the mounting, installation, commissioning, configuration, operation, troubleshooting and decommissioning of the product as well as the operation of the product user interface.

You will find the latest version of this document and further information on the product in PDF format and as eManual at www.SMA-Solar.com. You can also call up the eManual via the user interface of the product.

Illustrations in this document are reduced to the essential information and may deviate from the real product.

# 1.4 Levels of warning messages

6

The following levels of warning messages may occur when handling the product.

## **A** DANGER

Indicates a hazardous situation which, if not avoided, will result in death or serious injury.

## **A** WARNING

Indicates a hazardous situation which, if not avoided, could result in death or serious injury.

## **A** CAUTION

Indicates a hazardous situation which, if not avoided, could result in minor or moderate injury.

7

## **NOTICE**

Indicates a situation which, if not avoided, can result in property damage.

#### 1.5 Symbols in the Document

| Symbol  | Explanation                                                                            |
|---------|----------------------------------------------------------------------------------------|
| i       | Information that is important for a specific topic or goal, but is not safety-relevant |
|         | Indicates a requirement for meeting a specific goal                                    |
| <b></b> | Desired result                                                                         |
| ×       | A problem that might occur                                                             |
| *       | Example                                                                                |

▲ QUALIFIED PERSON Sections describing activities to be performed by qualified persons only

#### Typographies in the document 1.6

| Typography        | Use                                                                                                    | Example                                                                                                    |
|-------------------|----------------------------------------------------------------------------------------------------|----------------------------------------------------------------------------------------------------|
| bold              | <ul> <li>Messages</li> <li>Terminals</li> <li>Elements on a user interface</li> <li>Elements to be selected</li> <li>Elements to be entered</li> </ul> | <ul> <li>Connect the insulated conductors to the terminals X703:1 to X703:6.</li> <li>Enter 10 in the field Minutes.</li> </ul> |
| >                 | <ul> <li>Connects several elements to be<br/>selected</li> </ul>                                                                                       | • Select <b>Settings &gt; Date</b> .                                                                                            |
| [Button]<br>[Key] | Button or key to be selected or<br>pressed                                                                                                    | Select [Enter].                                                                                                    |

#### 1.7 Designation in the document

| Complete designation | Designation in this document |
|----------------------|------------------------------|
| Sunny Tripower CORE1 | Inverter, product            |

#### Additional Information 1.8

For more information, please go to www.SMA-Solar.com.

| Title and information content         | Type of information |
|---------------------------------------|---------------------|
| "Application for SMA Grid Guard Code" | Form                |

8

| Title and information content                                                 | Type of information   |
|-------------------------------------------------------------------------------|-----------------------|
| "PUBLIC CYBER SECURITY - Guidelines for a Secure PV System Communication"     | Technical information |
| "Efficiency and Derating"                                                     | Technical Information |
| Efficiency and derating behavior of the SMA inverters                         |                       |
| "Short-Circuit Currents"                                                      | Technical Information |
| Information on short-circuit currents of SMA PV inverters                     |                       |
| "Parameters and Measured Values"                                              | Technical Information |
| Overview of all inverter operating parameters and their configuration options |                       |
| "SMA and SunSpec Modbus® Interface"                                           | Technical Information |
| Information on the Modbus interface                                           |                       |
| "Modbus® parameters and measured values"                                      | Technical Information |
| Device-specific register HTML file                                            |                       |
| "Integrated Plant Control and Q on Demand 24/7"                               | Technical Information |
| Detailed explanation of functions and description for setting the functions   |                       |
| "Temperature Derating"                                                        | Technical Information |

# 2 Safety

#### 2.1 Intended Use

The Sunny Tripower is a transformerless PV inverter, with 6 MPP trackers, that converts the direct current of the PV array to grid-compliant, three-phase current and feeds it into the utility grid.

The product is suitable for indoor and outdoor use.

The product must only be operated with PV modules of protection class II in accordance with IEC 61730, application class A. The PV modules must be compatible with this product.

The product is not equipped with a transformer and therefore has no galvanic isolation. The product must not be operated with PV modules whose outputs are grounded. This can cause the product to be destroyed. The product may be operated with PV modules whose frame is grounded.

PV modules with a high capacity to ground must only be used if their coupling capacity does not exceed 12.6 μF (for information on how to calculate the coupling capacity, see the Technical Information "Leading Leakage Currents" at www.SMA-Solar.com).

All components must remain within their permitted operating ranges and their installation requirements at all times.

The product must only be used in countries for which it is approved or released by SMA Solar Technology AG and the grid operator.

Use this product only in accordance with the information provided in the enclosed documentation and with the locally applicable laws, regulations, standards and directives. Any other application may cause personal injury or property damage.

Alterations to the product, e.g. changes or modifications, are only permitted with the express written permission of SMA Solar Technology AG. Unauthorized alterations will void guarantee and warranty claims and in most cases terminate the operating license. SMA Solar Technology AG shall not be held liable for any damage caused by such changes.

Any use of the product other than that described in the Intended Use section does not qualify as the intended use

The enclosed documentation is an integral part of this product. Keep the documentation in a convenient, dry place for future reference and observe all instructions contained therein.

This document does not replace and is not intended to replace any local, state, provincial, federal or national laws, regulations or codes applicable to the installation, electrical safety and use of the product. SMA Solar Technology AG assumes no responsibility for the compliance or non-compliance with such laws or codes in connection with the installation of the product.

The type label must remain permanently attached to the product.

## 2.2 IMPORTANT SAFETY INSTRUCTIONS

SAVE THESE INSTRUCTIONS

This section contains safety information that must be observed at all times when working on or with the product.

The product has been designed and tested in accordance with international safety requirements. As with all electrical or electronical devices, there are residual risks despite careful construction. To prevent personal injury and property damage and to ensure long-term operation of the product, read this section carefully and observe all safety information at all times.

### **A** DANGER

# Danger to life due to electric shock when live components or DC cables are touched

When exposed to sunlight, the PV modules generate high DC voltage which is present in the DC cables. Touching live DC cables results in death or lethal injuries due to electric shock.

- Disconnect the product from voltage sources and make sure it cannot be reconnected before working on the device.
- Do not touch non-insulated parts or cables.
- Do not disconnect the DC connectors under load.
- · Wear suitable personal protective equipment for all work on the product.

#### **A** DANGER

# Danger to life due to electric shock from touching an ungrounded PV module or array frame

Touching ungrounded PV modules or array frames results in death or lethal injuries due to electric shock.

 Connect and ground the frame of the PV modules, the array frame and the electrically conductive surfaces so that there is continuous conduction. Observe the applicable local regulations.

## **A** DANGER

# Danger to life due to electric shock when touching live system components in case of a ground fault

If a ground fault occurs, parts of the system may still be live. Touching live parts and cables results in death or lethal injuries due to electric shock.

- Disconnect the product from voltage sources and make sure it cannot be reconnected before working on the device.
- Touch the cables of the PV array on the insulation only.
- Do not touch any parts of the substructure or frame of the PV array.
- Do not connect PV strings with ground faults to the inverter.

### **A** DANGER

# Danger to life due to electric shock in case of overvoltages and if surge protection is missing

Overvoltages (e. g. in the event of a flash of lightning) can be further conducted into the building and to other connected devices in the same network via the network cables or other data cables if there is no surge protection. Touching live parts and cables results in death or lethal injuries due to electric shock.

- Ensure that all devices in the same network are integrated in the existing overvoltage protection.
- When laying the network cable outdoors, ensure that there is suitable surge protection at the network cable transition from the product outdoors to the network inside the building.
- The Ethernet interface of the inverter is classified as "TNV-1" and offers protection against overvoltages of up to 1.5 kV.

#### **A** CAUTION

#### Risk of burns due to hot enclosure parts

The enclosure and the enclosure lid may get hot during operation. The DC load-break switch can not become hot.

- Do not touch hot surfaces.
- Wait until the inverter has cooled down before touching the enclosure or enclosure lid.

#### NOTICE

## Damage to the enclosure seal in subfreezing conditions

If you open the product when temperatures are below freezing, the enclosure seals can be damaged. Moisture can penetrate the product and damage it.

- Only open the product if the ambient temperature is not below -5 °C.
- If a layer of ice has formed on the enclosure seal when temperatures are below freezing, remove it prior to opening the product (e.g. by melting the ice with warm air). Observe the applicable safety regulations.

#### NOTICE

## Damage to the product due to sand, dust and moisture ingress

Sand, dust and moisture penetration can damage the product and impair its functionality.

#### **NOTICE**

### Damage due to cleaning agents

The use of cleaning agents may cause damage to the product and its components.

• Clean the product and all its components only with a cloth moistened with clear water.

## **NOTICE**

## Damage to the inverter due to electrostatic discharge

Touching electronic components can cause damage to or destroy the inverter through electrostatic discharge.

• Ground yourself before touching any component.

#### **NOTICE**

#### Destruction of the measuring device due to overvoltage

• Only use measuring devices with a DC input voltage range of 1000 V or higher.

13

# 3 Scope of Delivery

Check the scope of delivery for completeness and any externally visible damage. Contact your distributor if the scope of delivery is incomplete or damaged.

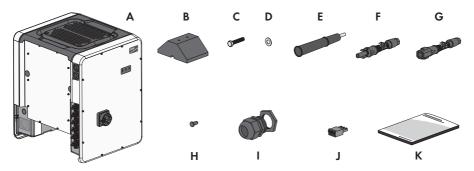

Figure 1: Components included in the scope of delivery

| Position | Quantity | Designation                      |
|----------|----------|----------------------------------|
| A        | 1        | Inverter                         |
| В        | 4        | Foot                             |
| С        | 8        | Hexagon bolt M8x40               |
| D        | 8        | Washer                           |
| Е        | 4        | Carrying handle                  |
| F        | 12       | Positive DC connector            |
| G        | 12       | Negative DC connector            |
| Н        | 24       | Sealing plug for DC connectors   |
| I        | 1        | Cable gland M63 with counter nut |
| J        | 1        | 3-pole terminal block            |
| K        | 1        | Quick Reference Guide            |

# 4 Product Overview

# 4.1 Product Description

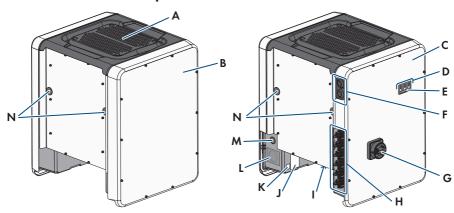

Figure 2: Design of the Product

| Position | Designation                                                                                                    |
|----------|----------------------------------------------------------------------------------------------------|
| A        | Cover                                                                                                    |
| В        | AC Connection Unit                                                                                                    |
| С        | DC Connection Unit                                                                                                    |
| D        | LEDs The LEDs indicate the operating state of the inverter.                                                                                 |
| E        | Display (optional)  The product is equipped with a display upon request. The display shows the current operating data and events or errors. |
| F        | Cable glands for data cables                                                                                                    |
| G        | DC load-break switch                                                                                                    |
| Н        | DC connector                                                                                                    |
| 1        | Fan bracket with three fans                                                                                                    |

| Position | Designation                                                                                                    |
|----------|----------------------------------------------------------------------------------------------------|
| J        | Type label The type label clearly identifies the product. The type label must remain permanently attached to the product. You will find the following information on the type label:  Device type (Model) Serial number (Serial No. or S/N) Date of manufacture Device-specific characteristics               |
| K        | Additional label with details for registration in Sunny Portal and WLAN password:  • Identification key (PIC) for registration in Sunny Portal  • Registration ID (RID) for registration in Sunny Portal  • WLAN password (WPA2-PSK) for the direct connection to the user interface of the inverter via WLAN |
| L        | Enclosure opening for AC connection                                                                                                    |
| М        | Enclosure opening for additional cable                                                                                                    |
| N        | Enclosure opening for carrying handle                                                                                                    |

# 4.2 Symbols on the Product

| Symbol             | Explanation                                                                                                    |
|--------------------|----------------------------------------------------------------------------------------------------|
| $\dot{\mathbb{V}}$ | Beware of a danger zone  This symbol indicates that the product must be additionally grounded if additional grounding or equipotential bonding is required at the installation site. |
| <u></u>            | Beware of electrical voltage The product operates at high voltages.                                                                                                    |
|                    | Beware of hot surface The product can get hot during operation.                                                                                                    |
| (i)                | Observe the documentation Observe all documentation supplied with the product.                                                                                                    |
| i                  | Observe the documentation  Together with the red LED, this symbol indicates an error.                                                                                                |

16

| Symbol      | Explanation                                                                                                    |  |
|-------------|----------------------------------------------------------------------------------------------------|--|
|             | Inverter Together with the green LED, this symbol indicates the operating state of the inverter.                                                                                            |  |
| <b>+</b>    | Data transmission  Together with the blue LED, this symbol indicates the status of the network connection.                                                                                  |  |
|             | Grounding conductor  This symbol indicates the position for connecting a grounding conductor.                                                                                               |  |
| ᆣ           | Grounding This symbol indicates the position for the connection of an additional grounding conductor.                                                                                       |  |
| 3N~         | Three-phase alternating current with neutral conductor                                                                                                    |  |
| DC          | Direct current                                                                                                    |  |
| X           | The product is has no galvanic isolation.                                                                                                    |  |
|             | WEEE designation  Do not dispose of the product together with the household waste but in accordance with the disposal regulations for electronic waste applicable at the installation site. |  |
| $\triangle$ | The product is suitable for outdoor installation.                                                                                                    |  |
| IP65        | Degree of protection IP65  The product is protected against the penetration of dust and water that is directed as a jet against the enclosure from all directions.                          |  |
| CE          | CE marking The product complies with the requirements of the applicable EU directives.                                                                                                    |  |

| Symbol                       | Explanation                                                                                                    |
|------------------------------|----------------------------------------------------------------------------------------------------|
| I CA:S A APPROVED            | ICASA  The product complies with the requirements of the South African standards for telecommunication.                                                                                                    |
| <b>ANATEL</b> 08492-17-03337 | ANATEL  The product complies with the requirements of the Brazilian standards for telecommunication.                                                                                                    |
|                              | Este equipamento opera em caráter secundário, isto é, não tem direito a pro-<br>teção contra interferência prejudicial, mesmo de estações do mesmo tipo, e<br>não pode causar interferência a sistemas operando em caráter primário. |

#### 4.3 Interfaces and Functions

The inverter can be equipped or retrofitted with the following interfaces and functions:

#### User interface for monitoring and configuration

The product is equipped as standard with an integrated webserver, which provides a user interface for configuring and monitoring the product. The product user interface can be called up via the web browser if there is an existing connection to an end device (e.g. computer, tablet PC or smartphone).

#### **SMA Speedwire**

The product is equipped with SMA Speedwire as standard. SMA Speedwire is a type of communication based on the Ethernet standard. SMA Speedwire is designed for a data transfer rate of 100 Mbps and enables optimum communication between Speedwire devices within systems.

#### **SMA Webconnect**

The inverter is equipped with a Webconnect function as standard. The Webconnect function enables direct data transmission between the inverter and Sunny Portal without any additional communication device and for a maximum of 4 inverters per visualized system. In PV systems with more than 4 inverters, there is the option of establishing data transmission between the inverters and Sunny Portal via the data logger (e.g., SMA Data Manager) or distributing the inverters over several systems. You can directly access your visualized system via the web browser on your end device.

#### **WLAN**

The product is equipped with a WLAN interface as standard. The inverter is delivered with the WLAN interface activated as standard. If you do not want to use WLAN, you can deactivate the WLAN interface.

In addition, the product has a WPS function. The WPS function is for automatically connecting the product to a network (e.g. via router) and establish a direct connection between the product and an end device.

# i Expanding the radio range in the WLAN network

In order to expand the radio range of the inverter in the WLAN network, you can install the Antenna Extension Kit accessory set in the inverter.

#### Modbus

The product is equipped with a Modbus interface. The Modbus interface is deactivated by default and must be configured as needed.

The Modbus interface of the supported SMA products is designed for industrial use - via SCADA systems, for example - and has the following tasks:

- Remote query of measured values
- Remote setting of operating parameters
- · Setpoint specifications for system control

#### Module slots

The inverter is standard-equipped with two module slots. The module slots are located on the communication assembly and allow additional modules to be connected (e.g. SMA Sensor Module). The modules are available as accessories. The installation of two identical modules is not permissible.

#### SMA RS485 Module

With the assembly of the RS485 Module, the inverter can communicate with special SMA communication products (Information on assembly and connection see manual of the SMA RS485 Module). The SMA RS485 Module can be retrofitted.

#### Antenna Extension Kit

Within the WLAN network, the Antenna Extension Kit enables the radio range of the inverter to be upgraded (Information on assembly and connection see manual of the Antenna Extension Kit). The Antenna Extension Kit can be retrofitted.

#### **SMA Sensor Module**

The SMA Sensor Module has different interfaces for connecting various sensors (i.e. temperature sensor, irradiation sensor, anemometer or energy meter). The SMA Sensor Module converts the signals of the connected sensors and transmits them to the inverter. The SMA Sensor Module can be retrofitted.

### **Grid management services**

The product is equipped with service functions for grid management.

Depending on the requirements of the grid operator, you can activate and configure the functions (e.g. active power limitation) via operating parameters.

#### SMA I/O modules

18

The SMA I/O Module enables the inverter to perform grid management services (for information on installation and connection, see the manual of the SMA I/O Module). The SMA I/O Module can be retrofitted

#### **Multifunction Relay**

The inverter is equipped with a multifunction relay as standard. The multifunction relay is an interface that can be configured for the operating mode used by a particular system.

#### SMA OptiTrac Global Peak

SMA OptiTrac Global Peak is an advancement of SMA OptiTrac and allows the operating point of the inverter to follow the optimal operating point of the PV array (MPP) precisely at all times. In addition, with the aid of SMA OptiTrac Global Peak, the inverter detects several maximum power points in the available operating range, such as may occur particularly with partially shaded strings. SMA OptiTrac Global Peak is enabled by default.

#### String-Failure Detection

The string-failure detection measures the total current of every input and continuously calculates the mean values for the inputs in question. The total currents are compared with the mean values. If a total current exceeds or falls short of the mean value by the set tolerance value, an event is reported. Marginally increased total currents are reliably detected over several query intervals and distinguished from typical current fluctuations of the PV array. String-failure detection is deactivated by default and must be activated. In addition, the tolerance value can be set via the user interface and the mean values read off.

### Surge Arrester Type II

On the AC and DC side, the inverter is equipped with slots for type II surge protection devices. The surge protection devices limit dangerous overvoltages. The surge protection devices can be retrofitted.

#### **SMA Smart Connected**

SMA Smart Connected is the free monitoring of the inverter via the SMA Sunny Portal. Thanks to SMA Smart Connected, the PV system operator and qualified person will be informed automatically and proactively about inverter events that occur.

SMA Smart Connected is activated during registration in Sunny Portal. In order to use SMA Smart Connected, it is necessary that the inverter is permanently connected to Sunny Portal and the data of the PV system operator and qualified person is stored in Sunny Portal and up-to-date.

## Universal mounting system (UMS\_Kit-10)

The universal mounting system enables wall mounting of the inverter or serves as platform for higher mounting on the ground. The universal mounting system is available as an accessory.

# 4.4 LED Signals

The LEDs indicate the operating state of the inverter.

| LED signal                                                           | Explanation                                                                                                    |
|----------------------------------------------------------------------|----------------------------------------------------------------------------------------------------|
| The green LED is flashing<br>(two seconds on and<br>two seconds off) | Waiting for feed-in conditions  The conditions for feed-in operation are not yet met. As soon as the conditions are met, the inverter will start feed-in operation. |

| LED signal                                            | Explanation                                                                                                    |  |
|-------------------------------------------------------|----------------------------------------------------------------------------------------------------|--|
| The green LED flashes quickly                         | Update of central processing unit  The central processing unit of the inverter is being updated.                                                                                                    |  |
| The green LED is glowing                              | Feed-in operation The inverter feeds in with a power of at least 90%.                                                                                                    |  |
| The green LED is pulsing                              | Feed-in operation The inverter is equipped with a dynamic power display via the green LED. Depending on the power, the green LED pulses fast or slow. If necessary, you can switch off the dynamic power display via the green LED. |  |
| The green LED is off                                  | The inverter is not feeding into the utility grid.                                                                                                    |  |
| The red LED is glowing                                | Event occurred  If an event occurs, a distinct event message and the corresponding event number will be displayed in addition on the inverter user interface or in the communication product.                                       |  |
| The blue LED flashes slowly for approx. one minute    | Communication connection is being established  The inverter is establishing a connection to a local network or is establishing a direct connection to an end device via Ethernet (e.g. computer, tablet PC or smartphone).          |  |
| The blue LED flashes quickly for approx. two minutes. | WPS active The WPS function is active.                                                                                                    |  |
| The blue LED is glowing                               | Communication active There is an active connection with a local network or there is a direct connection with an end device via Ethernet (e.g. computer, tablet PC or smartphone).                                                   |  |

# 4.5 Display messages

| Display message | Explanation                                                |
|-----------------|------------------------------------------------------------|
| Package         | Installed firmware version and configured country data set |
| Ser             | Product serial number                                      |
| HW              | Hardware version of the product                            |
| FW-HP           | Firmware version of the central processing unit            |
| FW-KP           | Firmware version of the communication processor            |
| Ethcom A        | Status of the network port A                               |
| Ethcom B        | Status of the network port B                               |
| E-IP            | Ethernet IP address of the product                         |

| Display message      | Explanation                                                   |
|----------------------|---------------------------------------------------------------|
| SMsk                 | Subnet mask of the product                                    |
| GW                   | Gateway address of the product                                |
| DNS                  | IP address of the domain name server                          |
| Wlancom              | Status of the WLAN connection                                 |
| W-IP                 | WLAN IP address of the product                                |
| DC A                 | Status of the DC input A                                      |
| DC B                 | Status of the DC input B                                      |
| DC C                 | Status of the DC input C                                      |
| DC D                 | Status of the DC input D                                      |
| DC E                 | Status of the DC input E                                      |
| DC F                 | Status of the DC input F                                      |
| AC1                  | Voltage/current between line conductors and neutral conductor |
| AC2                  | Voltage/current between line conductors and neutral conductor |
| AC3                  | Voltage/current between line conductors and neutral conductor |
| Update status        | Firmware update information                                   |
| Error                | An event has occurred.                                        |
| P                    | Instantaneous output power                                    |
| E-Total              | Total produced energy                                         |
| Pmax                 | Maximum output power                                          |
| cos phi              | Displacement power factor                                     |
| Update File(s) found | New firmware version available                                |
| Update progress      | Update is being performed                                     |

# 5 Mounting

# 5.1 Requirements for Mounting

Requirements for the Mounting Location:

## **A** WARNING

### Danger to life due to fire or explosion

Despite careful construction, electrical devices can cause fires.

- Do not mount the product in areas containing highly flammable materials or gases.
- Do not mount the product in potentially explosive atmospheres.
- ☐ The mounting location must be inaccessible to children.
- ☐ The mounting location must be suitable for the weight and dimensions of the product (see Section 13 "Technical Data", page 101).
- ☐ The installation site can be exposed to direct solar irradiation. There is, however, the possibility that the product reduces its power output to avoid overheating due to high temperatures.
- ☐ The mounting location should be freely and safely accessible at all times without the need for any auxiliary equipment (such as scaffolding or lifting platforms). Non-fulfillment of these criteria may restrict servicing.
- ☐ The DC load-break switch of the product must always be freely accessible.
- ☐ All ambient conditions must be met (see Section 13, page 101).

#### Permitted and prohibited mounting positions:

- ☐ The product may only be mounted in a permitted position. This will ensure that no moisture can penetrate the product.
- ☐ The product should be mounted such that the LED signals can be read off without difficulty.

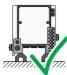

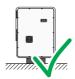

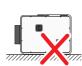

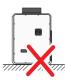

Figure 3: Permitted and prohibited mounting positions

23

## Dimensions for mounting:

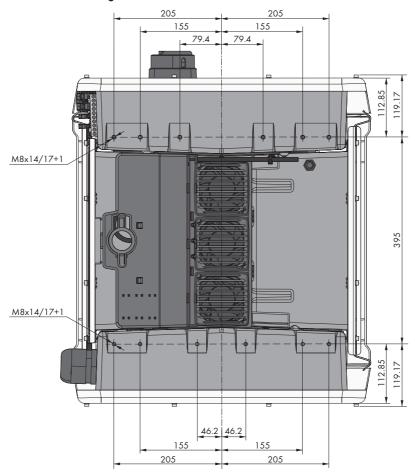

Figure 4: Position of the anchoring points(Dimensions in mm)

#### Structural Stability:

- ☐ When mounting with feet or profile rails, the width of one foot or the profile rail must be at least 175 mm to ensure structural stability.
- ☐ The inverter must be attached under the following conditions:
  - Inclination of the support surface: > 3°
  - Wind speed (without wind gusts): > 25 m/s
  - Height of the feet or the profile rail: > 100 mm
- □ When mounting with profile rails, an attachment or fixation by loading is required. When mounting with profile rails, SMA Solar Technology AG recommends to bolt the profile rails e.g. to the profile of the module frame or to attach a sheet metal (which can be weighted with stones or with sandbags) at the profile rails. This will ensure that the inverter is fixed.

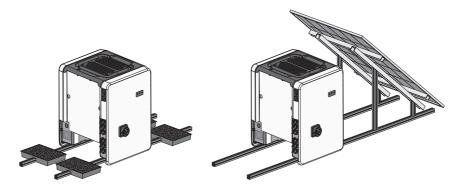

Figure 5: Attachment of the inverters (examples)

#### **Recommended Clearances:**

If you maintain the recommended clearances, adequate heat dissipation will be ensured. Thus, you will prevent power reduction due to excessive temperature.

- ☐ Maintain the recommended clearances to roof edges, skylights, walls as well as to other inverters or objects. This ensures that the DC load-break switch on the inverter can be operated easily and the LED signals can be read without difficulty.
- ☐ For possible service deployments, SMA Solar Technology AG recommends ensuring sufficient clearance from walls, other inverters or objects on all four sides of the inverter enclosure. Non-fulfillment of these criteria may restrict servicing.
- ☐ If multiple inverters are mounted in areas with high ambient temperatures, increase the clearances between the inverters and ensure sufficient fresh-air supply.

2.5

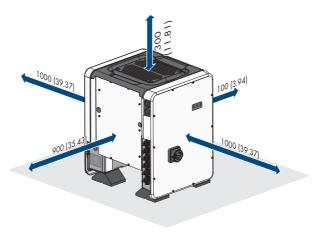

Figure 6: Recommended clearances(Dimensions in mm)

# 5.2 Mounting the Inverter

#### **A** QUALIFIED PERSON

#### **A** CAUTION

## Risk of injury due to the weight of the inverter

Injuries may result if the inverter is lifted incorrectly or dropped while being transported or when mounting it to the wall mounting bracket.

- Carry and lift the inverter upright with the help of several people. In doing so, keep in mind
  the weight of the inverter and take hold of the carrying handles on the inverter. Always take
  hold of the two carrying handles mounted both on each side.
- Transport the product using the carrying handles or hoist. Take the weight of the product into account.
- Do not use the carrying handles as attachment points for hoist equipment (e.g. straps, ropes, chains). Insert eye bolts into threads provided on top of the product to attach the hoist system.
- Use all carrying handles provided during transport with carrying handles.
- Take into account the center of gravity of the inverter. The center of gravity is on the side of the AC-Connection Unit.

### Additionally required material (not included in the scope of delivery):

☐ For transport with a hoist: 4 eye bolts (M8)

#### Procedure:

 Attach each foot with two M8x40 hexagon head screws and two washers on the two external taps (M8x14) on the underside of the inverter (torque: 16 Nm). Press the packaging on the bottom side down or cut it open. The screw holes on the bottom of the inverter must be exposed.

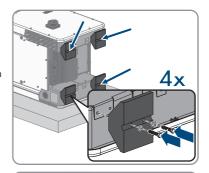

2. Screw the transport handles as far as they will go into the taps on the right- and left-hand side until they lie flush with the enclosure. When doing so, ensure that the transport handles are screwed into the taps so that they are perfectly straight. If the transport handles are not screwed in straight, this can make it more difficult or even impossible to unscrew them later on and can damage the taps to the extent that transport handles can no longer be screwed into them.

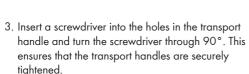

4. Remove the inverter from the Euro pallet and position the inverter at the installation location.

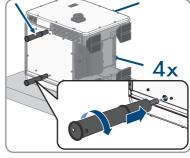

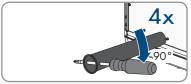

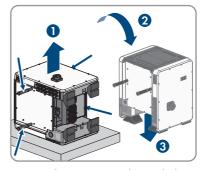

- 5. If the inverter is positioned by means of a hoist at the mounting location, screw the eye bolts into the threads on the top of the inverter and attach the hoist to them. The hoist must be suitable to take the weight of the inverter.
- 6 Make sure that the inverter is stable

26

27

7. Remove all four transport handles from the taps. If necessary, insert a screwdriver into the holes on the transport handle and use the screwdriver to remove the transport handle.

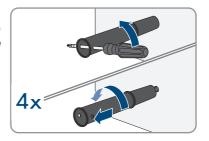

# 6 Electrical Connection

# 6.1 Overview of the Connection Area

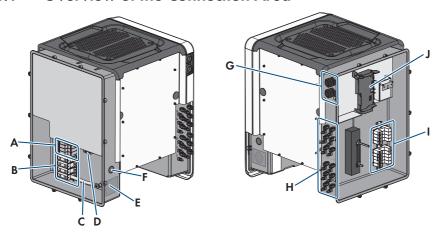

Figure 7: Connection areas of the inverters' AC Connection Unit and DC Connection Unit

| Position | Designation                                                                                                    |
|----------|----------------------------------------------------------------------------------------------------|
| A        | Slots for AC surge protection devices                                                                                       |
| В        | Terminal blocks for AC connection                                                                                           |
| С        | Bridge between N and enclosure                                                                                              |
| D        | Grounding terminal for grounding conductor connection                                                                       |
| Е        | Enclosure opening for cable gland M63                                                                                       |
| F        | Enclosure opening for additional cable                                                                                      |
| G        | Cable glands for network cables and, if needed, for the connection cables of the Antenna Extension Kit or other data cables |
| Н        | Positive and negative connectors for DC connection                                                                          |
| I        | Slots for DC surge protection devices                                                                                       |
| J        | Communication assembly                                                                                                    |

## 6.2 AC Connection

# 6.2.1 Requirements for the AC Connection

#### Cable requirements:

- $\square$  The conductors must be made of aluminum or copper.
- ☐ External diameter: 35 mm to 48 mm
- ☐ Conductor cross-section of line conductor and neutral conductor: 35 mm² to 120 mm²
- ☐ Conductor cross-section of grounding conductor: 25 mm² to 120 mm²
- ☐ Insulation stripping length: 30 mm
- ☐ Sheath stripping length: 290 mm
- ☐ The cable must be dimensioned in accordance with the local and national directives for the dimensioning of cables. The requirements for the minimum wire size derive from these directives. Examples of factors influencing cable dimensioning are: nominal AC current, type of cable, routing method, cable bundling, ambient temperature and maximum desired line losses (for calculation of line losses, see the design software "Sunny Design" from software version 2.0 at www.SMA-Solar.com).

#### Overview of the required length of the conductor inside the AC connection unit

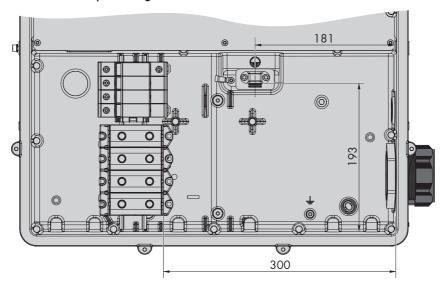

Figure 8: Interior view of the AC connection unit with dimensions for the conductors (Dimensions in mm)

#### Load-break switch and cable protection:

| In PV systems with multiple inverters, protect each inverter with a separate three-phase circuit |
|--------------------------------------------------------------------------------------------------|
| breaker. Make sure to observe the maximum permissible fuse protection (see Section 13            |
| "Technical Data", page 101). This will prevent residual voltage from being present at the        |
| corresponding cable after disconnection.                                                         |

☐ Loads installed between the inverter and the circuit breaker must be fused separately.

#### Residual-current monitoring unit:

- ☐ If an external residual-current device is required, install a type B residual-current device that trips at a residual current of 500 mA or higher (for details on selecting a residual-current device, see the Technical Information ""Criteria for Selecting a Residual-Current Device" at www.SMA-Solar.com). Residual-current devices with a tripping threshold < 500 mA can be used. The tripping threshold of 300 mA must not be undershot.
- ☐ If a residual-current device with a tripping threshold < 500 mA is used, you must set the tripping threshold of the residual-current device in the inverter (see Section 8.19, page 71).

#### Overvoltage category:

The inverter can be used in grids of overvoltage category III or lower in accordance with IEC 60664-1. That means that the inverter can be permanently connected to the grid-connection point of a building. In case of installations with long outdoor cabling routes, additional measures to reduce overvoltage category IV to overvoltage category III are required (see the Technical Information "Overvoltage Protection" at www.SMA-Solar.com).

## 6.2.2 Connecting the Inverter to the Utility Grid

#### **A** QUALIFIED PERSON

#### Requirements:

- ☐ The connection requirements of the grid operator must be met.
- ☐ The grid voltage must be within the permissible range. The exact operating range of the inverter is specified in the operating parameters.

#### Procedure:

- 1. Disconnect the circuit breaker from all three line conductors and secure against reconnection.
- 2. Ensure that the DC load-break switch is in the O position and is secured against reconnection.
- If the enclosure lid of the AC Connection Unit is mounted, remove all ten screws of the enclosure lid using a Torx screwdriver (TX25) and remove the enclosure lid towards the front.

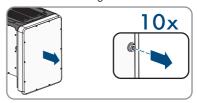

4. Remove the adhesive tape from the enclosure opening for the AC connection.

5. Insert the cable gland M63 into the opening and tighten it with the counter nut from the inside.

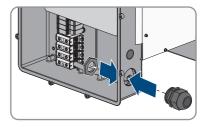

- Thread the AC cable through the cable gland into the AC Connection Unit. If necessary, slightly loosen the swivel nut of the cable gland.
- 7. Dismantle the AC cable.
- 8. Strip off the insulation of L1, L2, L3, N and PE by 30 mm.
- 9. Connect the grounding conductor to the ground terminal. Use a Torx screwdriver (TX 25) to slightly loosen one of the screws with which the clip and connection plate are connected to the ground connection and to completely remove the other screw. Then place the grounding conductor onto the connection plate, route the clip via the grounding conductor and tighten both screws with a Torx screwdriver (TX 25) (torque: 6 Nm).

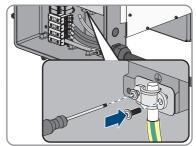

- 10. Ensure that the conductor is on the connection plate.
- 11. Connect L1, L2, L3 and, if necessary, N to the terminals according to the label. To do so, position each conductor as far as they will go into the corresponding terminal and tighten the screw of the terminal using an Allen key (AF 8, length: 50 mm) (20 Nm torque for a conductor cross-section of 35 mm² to 95 mm²; 30 Nm torque for a cable cross-section of 120 mm²).

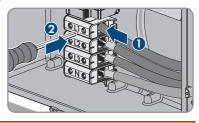

31

12.

# **A** WARNING

## Danger to life due to electric shock

The inverter is delivered with a bridge between N and the enclosure as standard. The bridge is absolutely essential if the connection to a utility grid is established without a neutral conductor.

 If the connection to a utility grid is established with a neutral conductor, the bridge must always be removed as described in the next step.

13. When N is present and connected to the corresponding terminal, remove the bridge installed as standard between N and the enclosure ( \( \plus \)). To do so, unscrew the screw of the terminal **N** and the screw of the grounding point (\( \plus \)) using an Allen key (AF 8, length: 50 mm) and remove the bridge from the inverter.

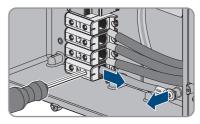

- 14. Ensure that the correct conductors are assigned to all the terminals.
- 15. Make sure that all conductors are securely in place.

# 6.3 Connecting the Network Cables

#### A QUALIFIED PERSON

#### **A** DANGER

# Danger to life due to electric shock in case of overvoltages and if surge protection is missing

Overvoltages (e. g. in the event of a flash of lightning) can be further conducted into the building and to other connected devices in the same network via the network cables or other data cables if there is no surge protection. Touching live parts and cables results in death or lethal injuries due to electric shock.

- Ensure that all devices in the same network are integrated in the existing overvoltage protection.
- When laying the network cable outdoors, ensure that there is suitable surge protection at the network cable transition from the product outdoors to the network inside the building.
- The Ethernet interface of the inverter is classified as "TNV-1" and offers protection against overvoltages of up to 1.5 kV.

#### Additionally required material (not included in the scope of delivery):

| l k | lotwork |     | L.I | ١.     |
|-----|---------|-----|-----|--------|
| 1 N | latwarl | , , | h   | $\sim$ |

☐ Where required: Field-assembly RJ45 connector.

#### Cable requirements:

The cable length and quality affect the quality of the signal. Observe the following cable requirements.

|  | Cable | type: | 100Base | Tχ |
|--|-------|-------|---------|----|
|--|-------|-------|---------|----|

 $\square$  Cable category: Cat5, Cat5e or higher

☐ Plug type: RJ45 of Cat5, Cat5e or higher☐ Shielding: SF/UTP, S/UTP, SF/FTP or S/FTP

□ Number of insulated conductor pairs and insulated conductor cross-section: at least 2 x 2 x 0.22 mm²

 $\square$  Maximum cable length between two nodes when using patch cables: 50 m

 $\square$  Maximum cable length between two nodes when using installation cables: 100 m

☐ UV-resistant for outdoor use

#### Procedure:

1

## **▲** DANGER

## Danger to life due to electric shock

• Disconnect the inverter from all voltage sources (see Section 9, page 75).

If the enclosure lid of the DC-Connection Unit is closed, remove it as follows: Unscrew all ten screws with a Torx screwdriver (TX25) and remove the enclosure lid carefully forward.

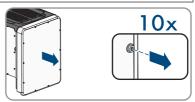

33

- 3. Set the screws and the enclosure lid aside and store safely.
- 4. Remove the swivel nut from the cable gland for the communication cable.
- 5. Thread the swivel nut over the network cable.
- 6. Remove the two-hole cable support sleeve from the cable gland.
- 7. Remove the sealing plug from one of the enclosure openings of the two-hole cable support sleeve and insert the network cable into the enclosure opening.
- 8. Press the two-hole cable support sleeve with the cable into the cable gland and guide the network cable to the communication assembly in the DC Connection Unit. Ensure that any unused enclosure openings of the two-hole cable support sleeve are sealed with sealing plugs.
- 9. When using a self-assembly network cable, assemble the RJ45 connector and connect to the network cable (see connector documentation).

 Put the RJ45 plug of the cable into one of the network sockets of the communication assembly.

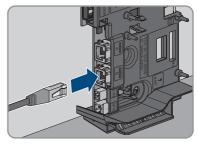

- 11. Ensure that the RJ45 plug is securely in place by pulling slightly on the cable.
- 12. Tighten the swivel nut on the cable gland hand-tight. This will secure the network cable in place.
- 13. If the inverter is installed outdoors, install overvoltage protection for all components in the network
- 14. If you would like to integrate the inverter into a local network, connect the other end of the network cable to the local network (e.g. via a router).

# 6.4 Connecting the Multifunction Relay

# 6.4.1 Procedure for connecting the multifunction relay

| ▲ QUALIFIED PERSON |                                                                                                    |                                                         |
|--------------------|----------------------------------------------------------------------------------------------------|---------------------------------------------------------|
| Proce              | edure                                                                                                    | See                                                     |
| 1.                 | Select for which operating mode you would like to use the multifunction relay.                            | Section 6.4.2, page 34                                  |
| 2.                 | Connect to the multifunction relay according to the operating mode and the associated connection variant. | Section 6.4.3, page 35<br>and Section 6.4.4,<br>page 38 |
| 3.                 | After commissioning the inverter, change the operating mode of the multifunction relay, if necessary.     | Section 8.15, page 69                                   |

# 6.4.2 Operating Modes of the Multifunction Relay

| Operating mode of multi-<br>function relay (Mlt.Op-<br>Mode) | Description                                                                                                    |
|--------------------------------------------------------------|----------------------------------------------------------------------------------------------------|
| Fault indication (FltInd)                                    | The multifunction relay controls a display device (e.g. a warning light) which, depending on the type of connection, signals either an error or the undisturbed operation of the inverter. |
| Self-consumption (SelfC-smp)                                 | The multifunction relay switches loads on or off, depending on the power production of the PV system.                                                                                      |

| Operating mode of multi-<br>function relay (Mlt.Op-<br>Mode) | Description                                                                                                    |
|--------------------------------------------------------------|----------------------------------------------------------------------------------------------------|
| Control via communica-<br>tion (ComCtl)                      | The multifunction relay switches loads on or off according to commands transmitted by a communication product.                                                                     |
| Battery bank (BatCha)                                        | The multifunction relay controls the charging of the batteries depending on the power production of the PV system.                                                                 |
| Fan control (FanCtl)                                         | The multifunction relay controls an external fan, depending on the temperature of the inverter.                                                                                    |
| Switching status grid re-<br>lay (GriSwCpy)                  | The local grid operator may require that a signal is transmitted as soon as the inverter connects to the utility grid. The multifunction relay can be used to trigger this signal. |

# 6.4.3 Connection Options

The connection procedures vary, depending on the operating mode.

| Operating mode                              | Connection option                                                                                                    |
|---------------------------------------------|----------------------------------------------------------------------------------------------------|
| Fault indication (FltInd)                   | Using the Multifunction Relay as a Fault Indicator Contact                                                             |
| Self-consumption (SelfC-smp)                | Controlling loads via the multifunction relay or charging batteries depending on the power production of the PV system |
| Control via communica-<br>tion (ComCtl)     | Controlling loads via the multifunction relay or charging batteries depending on the power production of the PV system |
| Battery bank (BatCha)                       | Controlling loads via the multifunction relay or charging batteries depending on the power production of the PV system |
| Fan control (FanCtl)                        | Connecting the external fan (see fan documentation)                                                                    |
| Switching status grid re-<br>lay (GriSwCpy) | Reporting the switching status of the grid relay                                                                       |

#### Using the Multifunction Relay as a Fault Indicator Contact

You can use the multifunction relay as a fault indicator contact and have an error or smooth operation of the inverter displayed or signaled via a suitable display device. You can connect multiple inverters to one fault indicator or operation indicator, as needed.

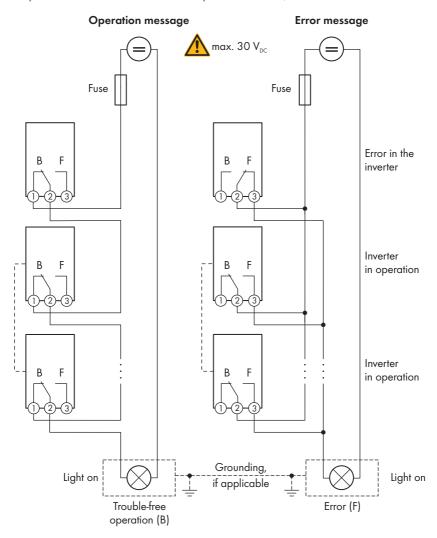

Figure 9: Circuit diagram with multiple inverters for connection to an operation indicator and circuit diagram for connection to a fault indicator (example)

# Controlling loads via the multifunction relay or charging batteries depending on the power production of the PV system

The multifunction relay can control loads or charge batteries power-dependently. To enable this function, you must connect a contactor (K1) to the multifunction relay. The contactor (K1) switches the operating current for the load on or off. If you want batteries to be charged depending on the available power, the contactor activates or deactivates the charging of the batteries.

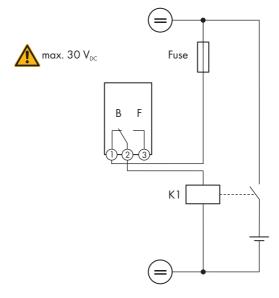

Figure 10: Wiring diagram for connection for controlling a load or for the power-dependent charging of the batteries

# Reporting the switching status of the grid relay

The multifunction relay can trip a signal to the grid operator as soon as the inverter connects to the utility grid. To enable this function, the multifunction relays of all inverters must be connected in parallel.

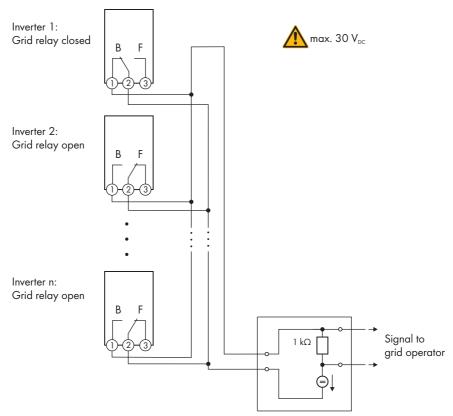

Figure 11: Wiring diagram for signaling the switching status of the grid relay (example)

# 6.4.4 Connection to the Multifunction Relay

## **A** QUALIFIED PERSON

#### Requirement:

☐ The technical requirements of the multifunction relay must be met (see Section 13 "Technical Data", page 101).

## Cable requirements:

- ☐ Conductor cross-section: 0.2 mm² to 1.5 mm²
- ☐ The cable type and cable-laying method must be appropriate for the application and location.

#### Procedure:

1.

**⚠** DANGER

# Danger to life due to high voltages

- Disconnect the inverter from all voltage sources (see Section 9, page 75).
- If the enclosure lid of the DC-Connection Unit is closed, remove it as follows: Unscrew all ten screws with a Torx screwdriver (TX25) and remove the enclosure lid carefully forward.

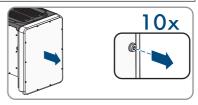

- 3. Set the screws and the enclosure lid aside and store safely.
- 4. Remove the swivel nut from the cable gland for the communication cable.
- Remove the two-hole cable support sleeve from the cable gland and insert the cable into the enclosure opening of the two-hole cable support sleeve.
- 6. Press the two-hole cable support sleeve with the cable into the cable gland and guide the cable to the communication assembly in the DC Connection Unit. Ensure that any unused enclosure openings of the two-hole cable support sleeve are sealed with sealing plugs.
- 7. Strip 9 mm of the cable insulation at maximum.
- 8. Connect the cable to the 3-pole terminal block according to the circuit diagram, depending on the operating mode (see Section 6.4.3, page 35). Ensure that the conductors are plugged completely into the terminal points up to their insulation.

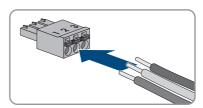

Stick the 3-pole terminal block with the connected conductors into the MFR slot on the communication assembly in the inverter.

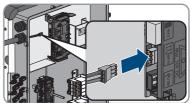

- 10. Ensure that the terminal block is securely in place.
- 11. Ensure that all conductors are correctly connected.
- 12. Ensure that the conductors sit securely in the terminal points. Tip: To release the conductors, open the terminal points using a suitable tool.
- 13. Tighten the swivel nut on the cable gland hand-tight.

# 6.5 DC Connection

# 6.5.1 Requirements for the DC Connection

# Requirements for the PV modules per input: ☐ All PV modules should be of the same type. ☐ All PV modules should be aligned and tilted identically. ☐ On the coldest day based on statistical records, the open-circuit voltage of the PV array must never exceed the maximum input voltage of the inverter. ☐ The same number of series-connected PV modules must be connected to each string. ☐ The maximum input current per string must be maintained and must not exceed the throughfault current of the DC connectors (see Section 13 "Technical Data", page 101). ☐ The thresholds for the input voltage and the input current of the inverter must be adhered to (see Section 13 "Technical Data", page 101). ☐ The positive connection cables of the PV modules must be equipped with positive DC connectors (see Section 6.5.2, page 40). ☐ The negative connection cables of the PV modules must be equipped with the negative DC

# i Use of Y adapters for parallel connection of strings

The Y adapters must not be used to interrupt the DC circuit.

- Do not use the Y adapters in the immediate vicinity of the inverter. The adapters must not be visible or freely accessible.
- In order to interrupt the DC circuit, always disconnect the inverter as described in this document (see Section 9, page 75).

# 6.5.2 Assembling the DC Connectors

connectors (see Section 6.5.2, page 40).

#### **A** QUALIFIED PERSON

For connection to the inverter, all PV module connection cables must be fitted with the DC connectors provided. Assemble the DC connectors as described in the following. The procedure is identical for both connectors (+ and -). The graphics for the procedure are shown for only the positive connector as an example. Pay attention to the correct polarity when assembling the DC connectors. The DC connectors are marked with the symbols "+" and ".".

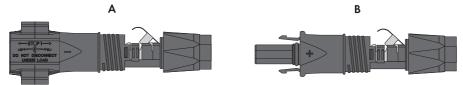

Figure 12: Negative (A) and positive (B) DC connectors

#### Cable requirements:

| Ш | Cable type: PV 1-F, UL-ZKLA, USE2                 |
|---|---------------------------------------------------|
|   | External diameter: 5 mm to 8 mm                   |
| П | Conductor cross section: 2.5 mm <sup>2</sup> to 6 |

☐ Conductor cross-section: 2.5 mm² to 6 mm²

☐ Qty single wires: minimum 7

□ Nominal voltage: minimum 1000 V

☐ Using bootlace ferrules is not allowed.

# **A** DANGER

# Danger to life due to high voltages on the DC conductors

When exposed to sunlight, the PV array generates dangerous DC voltage which is present in the DC conductors. Touching the DC conductors can lead to lethal electric shocks.

- Ensure that the inverter is disconnected from all voltage sources.
- · Do not touch non-insulated cable ends.
- Do not touch the DC conductors.

## **NOTICE**

# Destruction of the inverter due to overvoltage

If the open-circuit voltage of the PV modules exceeds the maximum input voltage of the inverter, the inverter can be destroyed due to overvoltage.

 If the open-circuit voltage of the PV modules exceeds the maximum input voltage of the inverter, do not connect any strings to the inverter and check the design of the PV system.

#### Procedure:

- 1. Strip 12 mm of the cable insulation.
- Insert the stripped cable into the DC connector up to the stop. When doing so, ensure that the stripped cable and the DC connector are of the same polarity.

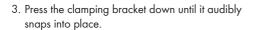

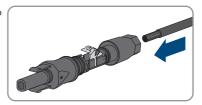

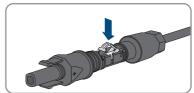

☑ The stranded wire can be seen inside the clamping bracket chamber.

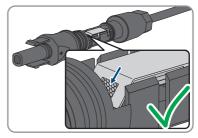

- 4. If the stranded wire is not visible in the chamber, the cable is not correctly inserted and the connector must be reassembled. To do this, the cable must be removed from the connector.
  - Release the clamping bracket. To do so, insert a screwdriver (blade width: 3.5 mm) into the clamping bracket and pry the clamping bracket open.

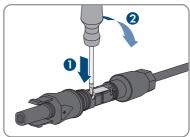

• Remove the cable and go back to step 2.

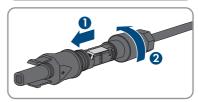

5. Push the swivel nut up to the thread and tighten (torque: 2 Nm).

# 6.5.3 Connecting the PV Array

# **A** QUALIFIED PERSON

## **NOTICE**

# Damage to the inverter due to ground fault on DC side during operation

Due to the transformerless topology of the product, the occurance of ground faults on DC side during operation can lead to irreparable damage. Damages to the product due to a faulty or damaged DC installation are not covered by warranty. The product is equipped with a protective device that checks whether a ground fault is present during the starting sequence. The product is not protected during operation.

 Ensure that the DC installation is carried out correctly and no ground fault occurs during operation.

## **NOTICE**

# Damage to the DC connectors due to the use of contact cleaner of other cleaning agents

Some contact cleaners or other cleaning agents may contain substances that decompose the plastic of the DC connectors.

• Do not use contact cleaners or other cleaning agents for cleaning the DC connectors.

#### NOTICE

# Destruction of the inverter due to overvoltage

If the open-circuit voltage of the PV modules exceeds the maximum input voltage of the inverter, the inverter can be destroyed due to overvoltage.

 If the open-circuit voltage of the PV modules exceeds the maximum input voltage of the inverter, do not connect any strings to the inverter and check the design of the PV system.

#### NOTICE

# Destruction of the measuring device due to overvoltage

• Only use measuring devices with a DC input voltage range of 1000 V or higher.

#### Procedure:

- 1. Ensure that the circuit breaker is switched off and that it cannot be reconnected.
- 2. Set the DC load-break switch of the inverter to position **O**.

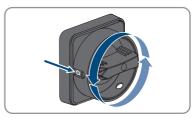

3. Secure the DC load-break switch against reconnection using a padlock.

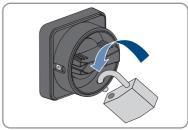

- Measure the PV array voltage. Ensure that the maximum input voltage of the inverter is adhered to and that there is no ground fault in the PV array.
- 5. Check whether the DC connectors have the correct polarity.
  If the DC connector is equipped with a DC cable of the wrong polarity, the DC connector must be reassembled. The DC cable must always have the same polarity as the DC connector.

- Ensure that the open-circuit voltage of the PV array does not exceed the maximum input voltage.
- Connect the assembled DC connectors to the inverter.

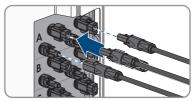

- ☑ The DC connectors snap into place.
- 8. Ensure that all DC connectors are securely in place.

# 9. NOTICE

# Damage to the product due to sand, dust and moisture ingress if the DC inputs are not closed

The product is only properly sealed when all unused DC inputs are closed with DC connectors and sealing plugs. Sand, dust and moisture penetration can damage the product and impair its functionality.

- Seal all unused DC inputs using the DC connectors and sealing plugs as described in the following. When doing so, do not plug the sealing plugs directly into the DC inputs on the inverter.
- 10. For unused DC connectors, push down the clamping bracket and push the swivel nut up to the thread.
- 11. Insert the sealing plug into the DC connector.

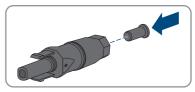

 Insert the DC connectors with sealing plugs into the corresponding DC inputs on the inverter.

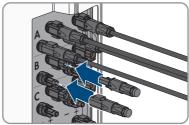

☑ The DC connectors snap into place.

44

13. Ensure that the DC connectors with sealing plugs are securely in place.

# 6.5.4 Disassembling the DC Connectors

#### **A** QUALIFIED PERSON

To disassemble the DC connectors (e.g. due to faulty assembly), proceed as follows.

# **A** DANGER

# Danger to life due to electric shock when touching exposed DC conductors or DC plug contacts if the DC connectors are damaged or loose

The DC connectors can break or become damaged, become free of the DC cables, or no longer be connected correctly if the DC connectors are released and disconnected incorrectly. This can result in the DC conductors or DC plug contacts being exposed. Touching live DC conductors or DC plug connectors will result in death or serious injury due to electric shock.

- Wear insulated gloves and use insulated tools when working on the DC connectors.
- Ensure that the DC connectors are in perfect condition and that none of the DC conductors or DC plug contacts are exposed.
- Carefully release and remove the DC connectors as described in the following.

#### Procedure:

- Release and remove the DC connectors. To do so, insert a flat-blade screwdriver or an angled screwdriver (blade width: 3.5 mm) into one of the side slots and pull the DC connectors out. When doing so, do not lever the DC connectors out, but insert the tool into one of the side slots only to release the locking mechanism, and do not pull on the cable.
- 2. Remove the DC connector swivel nut.

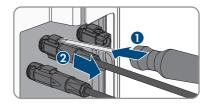

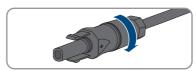

 Unlock the DC connector. To do this, insert a flatblade screwdriver (blade width: 3.5 mm) into the side catch mechanism and pry the catch mechanism open.

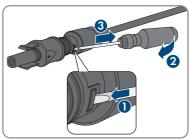

4. Carefully pull the DC connector apart.

5. Release the clamping bracket. To do so, insert a flatblade screwdriver (blade width: 3.5 mm) into the clamping bracket and pry the clamping bracket open.

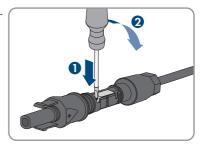

6. Remove the cable.

46

# 7 Commissioning

# 7.1 Commissioning Procedure

# **A** QUALIFIED PERSON

This section describes the commissioning procedure and gives an overview of the steps you must perform in the prescribed order.

| <ol> <li>Commission the inverter.</li> <li>Establish a connection to the user interface of the inverter. There are various connection options to choose from for this:         <ul> <li>Direct connection via WLAN</li> <li>Connection via WLAN in the local network</li> <li>Connection via Ethernet in the local network</li> </ul> </li> <li>Log into the user interface.</li> <li>Section 8.3, page 57</li> <li>Select the inverter configuration option. Please note that the SMA Grid Guard code for changing the grid-relevant parameters must be available after completion of the first ten feed-in hours or installation assistant (see "Application for the SMA Grid Guard code" available at www.SMA-Solar.com).</li> <li>Ensure that the country data set has been configured correctly.</li> </ol> | ocedur | e                                                                                                    | See                   |
|----------------------------------------------------------------------------------------------------|--------|----------------------------------------------------------------------------------------------------|-----------------------|
| There are various connection options to choose from for this:  Direct connection via WLAN Connection via WLAN in the local network Connection via Ethernet in the local network  Connection via Ethernet in the local network  Log into the user interface. Section 8.3, page 57  Section 7.3, page 49  the SMA Grid Guard code for changing the grid-relevant parameters must be available after completion of the first ten feed-in hours or installation assistant (see "Application for the SMA Grid Guard code" available at www.SMA-Solar.com).  Ensure that the country data set has been configured cor-                                                                                                    | ١.     | Commission the inverter.                                                                                                    | Section 7.2, page 47  |
| Connection via WLAN in the local network  Connection via Ethernet in the local network  Log into the user interface.  Section 8.3, page 57  Section 8.3, page 57  Section 8.3, page 57  Section 7.3, page 49  the SMA Grid Guard code for changing the grid-relevant parameters must be available after completion of the first ten feed-in hours or installation assistant (see "Application for the SMA Grid Guard code" available at www.SMA-Solar.com).  Section 8.13, page 67                                                                                                    |        | There are various connection options to choose from for                                                                                                    | Section 8.2, page 53  |
| Connection via Ethernet in the local network  Log into the user interface.  Section 8.3, page 57  Section 8.3, page 57  Section 8.3, page 57  Section 8.3, page 57  Section 7.3, page 49  the SMA Grid Guard code for changing the grid-relevant parameters must be available after completion of the first ten feed-in hours or installation assistant (see "Application for the SMA Grid Guard code" available at www.SMA-Solar.com).  Section 8.13, page 67                                                                                                    |        | Direct connection via WLAN                                                                                                    |                       |
| <ol> <li>Log into the user interface.</li> <li>Select the inverter configuration option. Please note that the SMA Grid Guard code for changing the grid-relevant parameters must be available after completion of the first ten feed-in hours or installation assistant (see "Application for the SMA Grid Guard code" available at www.SMA-Solar.com).</li> <li>Ensure that the country data set has been configured cor-</li> </ol>                                                                                                    |        | <ul> <li>Connection via WLAN in the local network</li> </ul>                                                                                                    |                       |
| 4. Select the inverter configuration option. Please note that the SMA Grid Guard code for changing the grid-relevant parameters must be available after completion of the first ten feed-in hours or installation assistant (see "Application for the SMA Grid Guard code" available at www.SMA-Solar.com).  5. Ensure that the country data set has been configured cor-                                                                                                    |        | <ul> <li>Connection via Ethernet in the local network</li> </ul>                                                                                                    |                       |
| the SMA Grid Guard code for changing the grid-relevant parameters must be available after completion of the first ten feed-in hours or installation assistant (see "Application for the SMA Grid Guard code" available at www.SMA-Solar.com).  5. Ensure that the country data set has been configured cor-Section 8.13, page 67.                                                                                                    | 3.     | Log into the user interface.                                                                                                    | Section 8.3, page 57  |
| ,,,,,,,,,,,,,,,,,,,,,,,,,,,,,,,,,,,,,,,                                                                                                    |        | the SMA Grid Guard code for changing the grid-relevant<br>parameters must be available after completion of the first<br>ten feed in hours or installation assistant (see "Application<br>for the SMA Grid Guard code" available at www.SMA- | Section 7.3, page 49  |
|                                                                                                    |        |                                                                                                    | Section 8.13, page 67 |
| 6. For PV systems in Italy or Dubai: Start the self-test. Section 7.4, page 51                                                                                                    | 5.     | For PV systems in Italy or Dubai: Start the self-test.                                                                                                    | Section 7.4, page 51  |
| 7. Make further inverter settings as needed. Section 8, page 53                                                                                                    | 7.     | Make further inverter settings as needed.                                                                                                    | Section 8, page 53    |

# 7.2 Commissioning the Inverter

# **A** QUALIFIED PERSON

## Requirements:

| The AC circuit breaker must be correctly rated and mounted.          |
|----------------------------------------------------------------------|
| The inverter must be correctly mounted.                              |
| All cables must be correctly connected.                              |
| Unused enclosure openings must be sealed tightly with sealing plugs. |

#### Procedure:

 Position the enclosure lid of the AC-Connection Unit on the AC-Connection Unit and first tighten the upper-left and lower-right screws, and then the remaining screws crosswise (TX 25, torque: 6 Nm).

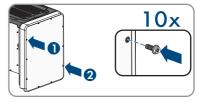

- Position the enclosure lid of the DC-Connection Unit on the DC-Connection Unit and first tighten the upper-left and lower-right screws, and then the remaining screws crosswise (TX 25, torque: 6 Nm).
- 3. Turn the DC load-break switch of the inverter to position I. To do so, first remove the padlock.

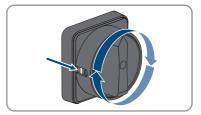

- 4. Switch on the AC circuit breaker.
  - ☑ All three LEDs light up. The start-up phase begins.
  - All three LEDs go out again after approximately 90 seconds.
  - ☑ Depending on the available power, the green LED pulses or is continuously illuminated. The inverter is feeding in.
- 5. If the green LED is still flashing, the conditions for activating feed-in operation are not yet met. As soon as the conditions for feed-in operation are met, the inverter starts with feed-in operation and, depending on the available power, the green LED will light up continuously or it will pulse.
- If the red LED lights up, an event has occurred. Find out which event has occurred and, if necessary, initiate countermeasures.

# 7.3 Selecting a configuration option

## **A** QUALIFIED PERSON

After you have logged onto the user interface as **Installer**, the **Configuring the Inverter** page opens.

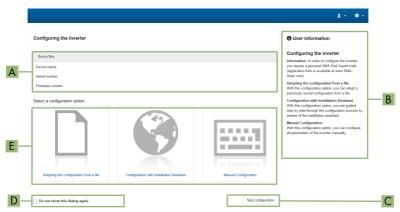

Figure 13: Layout of the Configuring the Inverter page

| Position | Designation           | Description                                                                                                    |
|----------|-----------------------|----------------------------------------------------------------------------------------------------|
| Α        | Device information    | Provides the following information:                                                                                        |
|          |                       | Device name                                                                                                    |
|          |                       | <ul> <li>Inverter serial number</li> </ul>                                                                                 |
|          |                       | <ul> <li>Inverter firmware version</li> </ul>                                                                              |
| В        | User information      | Provides brief information on the listed configuration options                                                             |
| С        | Skip configuration    | Offers the option of skipping the inverter configura-<br>tion and go directly to the user interface (not recom-<br>mended) |
| D        | Checkbox              | Allows you to choose not to have the displayed page displayed again when the user interface is called up again             |
| Е        | Configuration options | Provides a selection of the various configuration options                                                                  |

#### Procedure:

On the **Configuring the Inverter** page, different configuration options are available to choose from. Select one of the options and proceed for the selected option as described below. SMA Solar Technology AG recommends carrying out the configuration with the installation assistant. This way, you ensure that all relevant parameters are set for optimal inverter operation.

- · Adoption of configuration from a file
- Configuration with the installation assistant (recommended)
- · Manual configuration

# i Accepting the settings

Saving the made settings is indicated by an hourglass symbol on the user interface. If the DC voltage is sufficient, the data is transferred directly to the inverter and accepted. If the DC voltage is too low (e. g. in the evening), the settings are saved, but they cannot be directly transferred to or accepted by the inverter. As long as the inverter has not yet received and accepted the settings, the hourglass symbol will continue to be displayed on the user interface. The settings will be accepted when there is sufficient DC voltage applied and the inverter restarts. As soon as the hourglass symbol appears on the user interface, the settings have been saved. The settings will not be lost. You can log off of the user interface and leave the system.

# Adopting the Configuration from a File

You can adopt the inverter configuration from a file. To do this, there must be an inverter configuration saved to a file.

#### Procedure:

- 1. Select the configuration option Adopting configuration from a file.
- 2. Select [Browse...] and select the desired file.
- 3. Select [Import file].

# Configuring the Installation Assistant (Recommended)

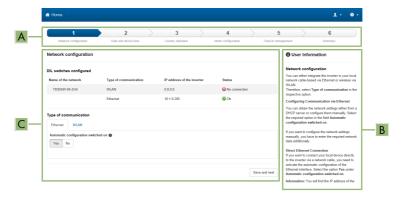

Figure 14: Layout of the installation assistant (example)

| Position | Designation         | Description                                                                                                    |
|----------|---------------------|----------------------------------------------------------------------------------------------------|
| A        | Configuration steps | Overview of the installation assistant steps. The number of steps depends on the type of device and the additionally installed modules. The current step is highlighted in blue. |

| Position | Designation         | Description                                                                                         |
|----------|---------------------|----------------------------------------------------------------------------------------------------|
| В        | User information    | Information about the current configuration step and the setting options of the configuration step. |
| С        | Configuration field | You can make settings in this field.                                                                |

#### Procedure:

- 1. Select the configuration option Configuration with Installation Assistant.
  - ☑ The installation assistant will open.
- 2. Follow the installation assistant steps and make the settings appropriate for your system.
- 3. For every setting made in a step, select [Save and next].
  - ✓ In the last step, all made settings are listed in a summary.
- To save the settings to a file, select [Export a summary] and save the file on your computer, tablet PC or smartphone.
- To export all parameters and their settings, select [Export all parameters]. This exports all parameters and their settings into an HTML file.
- To correct settings you made, select [Back], navigate to the desired step, correct settings and select [Save and continue].
- 7. Once all settings are correct, select [Next] in the summary.
- ☑ The start page of the user interface opens.

# Manual configuration

You can configure the inverter manually by setting the desired parameters.

#### Procedure:

- Select the configuration option Manual Configuration.
  - The Device Parameters menu on the user interface will open and all available parameter groups of the inverter will be displayed.
- Select [Edit parameters].
- 3. Select the desired parameter group.
  - All available parameters of the parameter group will be displayed.
- 4. Set the desired parameters.
- 5. Select [Save all].
- ☑ The inverter parameters are set.

# 7.4 Starting the Self-Test (for Italy and Dubai)

#### QUALIFIED PERSON

The self-test is only required for inverters that are to be commissioned in Italy or Dubai. The Italian standard CEI 0-21 and the DEWA (Dubai Electricity and Water Authority) stipulate that all inverters that feed into the utility grid are equipped with a self-test function. During the self-test, the inverter will consecutively check the reaction times for overvoltage, undervoltage, maximum frequency and minimum frequency.

The self-test changes the upper and lower disconnection values for each protective function on a linear basis for frequency monitoring and voltage monitoring. As soon as the measured value exceeds the permitted disconnection threshold, the inverter disconnects from the utility grid. In this way, the inverter determines the reaction time and checks itself.

After the self-test has been completed, the inverter automatically switches back to feed-in operation, resets the original disconnection conditions and connects to the utility grid. The test takes approximately three minutes.

# Requirements:

| The country | data se | t of the ir | nverter mu: | st be set | to <b>CEI</b> | 0-21 | internal | or <b>DEWA</b> | 2016 |
|-------------|---------|-------------|-------------|-----------|---------------|------|----------|----------------|------|
| internal.   |         |             |             |           |               |      |          |                |      |

#### Procedure:

52

- 1. Select the menu **Device Configuration**.
- 2. Select [Settings].
- 3. Select [Starting the Self-Test] in the subsequent context menu.
- Follow the instructions appearing in the dialog and save the report of the self-test where necessary.

53

# 8 Operation

# 8.1 Activating and Operating the Display

You can activate and operate the display by tapping on the enclosure lid of the DC-Connection Unit.

## Procedure:

- 1. Activate the display. Tap on the enclosure lid of the DC-Connection Unit once.
  - ☑ The backlight is switched on.
- 2. To move to the next message, tap on the enclosure lid of the DC-Connection Unit once.

# 8.2 Establishing a connection to the user interface

# 8.2.1 Establishing a Direct Connection via Ethernet

| Rea  | uiren   | nents: |
|------|---------|--------|
| .,,, | 011 611 |        |

| The product must be commissioned.                                                                                                    |
|----------------------------------------------------------------------------------------------------|
| An end device (e.g. computer) with an Ethernet interface must be available.                                                                                                    |
| The product must be connected directly to the end device.                                                                                                    |
| The respective latest version of one of the following web browsers must be installed: Chrome, Edge, Firefox, Internet Explorer or Safari.                                                                                                    |
| The SMA Grid Guard code of the Installer must be available for the changing of grid-relevant settings after completion of the first ten feed-in hours or installation assistant (see "Application for SMA Grid Guard Code" at www.SMA-Solar.com). |

# i IP address of the inverter

• Standard inverter IP address for direct connection via Ethernet: 169.254.12.3

#### Procedure:

- Open the web browser of your device, enter the IP address 169.254.12.3 in the address line and press the enter key.
- 2. i Web browser signals a security vulnerability

After the IP address has been confirmed by pressing the enter key, a message might appear indicating that the connection to the user interface of the inverter is not secure. SMA Solar Technology AG guarantees that calling up the user interface is secure.

Continue loading the user interface.

☑ The login page of the user interface opens.

# 8.2.2 Establishing a direct connection via WLAN

| Rec | uirements:                                                                                                    |
|-----|----------------------------------------------------------------------------------------------------|
|     | The product must be commissioned.                                                                                                    |
|     | An end device (e.g. computer, tablet PC or smartphone) must be available.                                                                                                    |
|     | The respective latest version of one of the following web browsers must be installed: Chrome, Edge, Firefox, Internet Explorer or Safari.                                                                                                    |
|     | JavaScript must be enabled in the web browser of the end device.                                                                                                    |
|     | The SMA Grid Guard code of the Installer must be available for the changing of grid-relevan settings after completion of the first ten feed-in hours or installation assistant (see "Application for SMA Grid Guard Code" at www.SMA-Solar.com). |

# i SSID, IP address and necessary passwords

- SSID in WLAN: SMA[serial number] (e.g. SMA0123456789)
- Standard WLAN password (usable until completion of the configuration by means of the installation assistant or prior to the end of the first ten feed-in hours): SMA12345
- Device-specific WLAN password (usable for initial configuration to completion of the first ten feed-in hours): see WPA2-PSK on the type label of the inverter or on the back of the manual included in the delivery
- Standard IP address for a direct connection via WLAN outside of a local network: 192.168.12.3

# i Importing and exporting files with end devices having an iOS operating system is not possible.

For technical reasons, importing and exporting files (e.g. importing an inverter configuration, saving the current inverter configuration or exporting events and parameters) is not possible with mobile end devices having an iOS operating system.

 Use an end device that does not have an iOS operating system for importing and exporting files.

The procedure can be different depending on the end devices. If the procedure described does not apply to your end device, establish the direct connection via WLAN as described in the manual of your end device.

#### Procedure:

- 1. If your end device has a WPS function:
  - Activate the WPS function on the inverter. To do this, tap twice in succession on the enclosure lid of the DC-Connection Unit next to the LEDs.
    - The blue LED flashes quickly for approx. two minutes. The WPS function is active during this time.
  - Activate the WPS on your end device.
    - The connection with your end device will be established automatically. It can take up to 20 seconds for this connection to be established.
- 2. If your end device has not a WPS function:

5.5

- Search for WLAN networks with your end device.
- Select the SSID of the inverter SMA[serial number] in the list with the found WLAN networks.
- Enter the inverter WLAN password. Within the first ten feed-in hours and prior to
  completing the configuration by means of the installation assistant, you must use the
  standard WLAN password SMA12345. After the first ten feed-in hours or after
  completing the configuration by means of the installation assistant, you must use the
  device-specific WLAN password (WPA2-PSK) of the inverter. You find the WLAN
  password (WPA2-PSK) on the type label.
- Enter the IP address 192.168.12.3 or, if your device supports mDNS services, SMA[serial number].local or https://SMA[serial number] in the address bar of the web browser and press the enter key.
- 4. i Web browser signals a security vulnerability

After the IP address has been confirmed by pressing the enter key, a message might appear indicating that the connection to the user interface of the inverter is not secure. SMA Solar Technology AG guarantees that calling up the user interface is secure.

- Continue loading the user interface.
- ☑ The login page of the user interface opens.

# 8.2.3 Establishing a Connection via Ethernet in the local network

i New IP address for connecting with a local network

If the product is connected to a local network (e.g. via a router), the product will receive a new IP address. Depending on the type of configuration, the new IP address will be assigned automatically by the DHCP server (router) or manually by you. Upon completion of the configuration, the product can only be reached via the following access addresses:

- Generally applicable access address: IP address manually assigned or assigned by the DHCP server (router) (identification via network scanner software or network configuration of the router).
- Access address for Apple and Linux systems: SMA[serial number].local (e.g. SMA0123456789.local)
- Access address for Windows and Android systems: https://SMA[serial number] (e.g. https://SMA0123456789)

| quir |  |  |
|------|--|--|
|      |  |  |

| The product must be connected to the local network via a network cable (e.g. via a router).                                                                                                    |
|----------------------------------------------------------------------------------------------------|
| The product must be integrated into the local network. Tip: There are various methods of integrating the product into the local network with the aid of the installation assistant.                                                                |
| An end device (e.g. computer, tablet PC or smartphone) must be available.                                                                                                    |
| The end device must be in the same local network as the product.                                                                                                    |
| The respective latest version of one of the following web browsers must be installed: Chrome, Edge, Firefox, Internet Explorer or Safari.                                                                                                    |
| The SMA Grid Guard code of the Installer must be available for the changing of grid-relevant settings after completion of the first ten feed-in hours or installation assistant (see "Application for SMA Grid Guard Code" at years SMA Solar com) |

#### Procedure:

- 1. Open the web browser of your end device, enter the IP address of the inverter in the address line of the web browser and press the enter key.
- 2. i Web browser signals a security vulnerability

After the IP address has been confirmed by pressing the enter key, a message might appear indicating that the connection to the user interface of the inverter is not secure. SMA Solar Technology AG guarantees that calling up the user interface is secure.

- · Continue loading the user interface.
- ☑ The login page of the user interface opens.

# 8.2.4 Establishing a Connection via WLAN in the Local Network

# i New IP address for connecting with a local network

If the product is connected to a local network (e.g. via a router), the product will receive a new IP address. Depending on the type of configuration, the new IP address will be assigned automatically by the DHCP server (router) or manually by you. Upon completion of the configuration, the product can only be reached via the following access addresses:

- Generally applicable access address: IP address manually assigned or assigned by the DHCP server (router) (identification via network scanner software or network configuration of the router).
- Access address for Apple and Linux systems: SMA[serial number].local (e.g. SMA0123456789.local)
- Access address for Windows and Android systems: https://SMA[serial number] (e.g. https://SMA0123456789)

#### Requirements:

| The product must be commissioned.                                                                                                    |
|----------------------------------------------------------------------------------------------------|
| The product must be integrated into the local network. Tip: There are various methods of integrating the product into the local network with the aid of the installation assistant.                 |
| An end device (e.g. computer, tablet PC or smartphone) must be available.                                                                                                    |
| The end device must be in the same local network as the product.                                                                                                    |
| The respective latest version of one of the following web browsers must be installed: Chrome,                                                                                                    |
| Edge, Firefox, Internet Explorer or Safari.                                                                                                    |
| The SMA Grid Guard code of the Installer must be available for the changing of grid-relevan settings after completion of the first ten feed-in hours or installation assistant (see "Application"). |

# i Importing and exporting files with end devices having an iOS operating system is not possible.

For technical reasons, importing and exporting files (e.g. importing an inverter configuration, saving the current inverter configuration or exporting events and parameters) is not possible with mobile end devices having an iOS operating system.

 Use an end device that does not have an iOS operating system for importing and exporting files.

#### Procedure:

- 1. Enter the IP address of the inverter in the address bar of the web browser.
- 2. [i] Web browser signals a security vulnerability

for SMA Grid Guard Code" at www.SMA-Solar.com).

After the IP address has been confirmed by pressing the enter key, a message might appear indicating that the connection to the user interface of the inverter is not secure. SMA Solar Technology AG guarantees that calling up the user interface is secure.

- Continue loading the user interface.
- ☑ The login page of the user interface opens.

# 8.3 Logging In and Out of the User Interface

After a connection to the user interface of the inverter has been established, the login page opens. Log onto the user interface as described below.

# i Usage of cookies

For the correct display of the user interface, cookies are required. The cookies are used for convenience only. By using this user interface you agree to the placement of cookies.

# Log in as Installer or User for the First Time

# i Password for PV systems that are registered in a communication product

The password for the user group **Installer** is also the system password. If you assign a password for the user group **Installer** via the user interface of the inverter, the password must match the PV system password. If the new password for logging onto the user interface does not match the system password in the communication product, the inverter cannot be reached by the communication product.

A uniform password is assigned for all Speedwire devices in the PV system.

## Procedure:

- 1. In the drop-down list Language, select the desired language.
- 2. In the **User group** drop-down list, select the entry **Installer** or **User**.
- 3. In the **New password** field, enter a new password for the selected user group.
- 4. In the Repeat password field, enter the new password again.
- 5. Select Login.
- The Configuring the Inverter page opens.

# Log in as the User or Installer

- 1. In the drop-down list Language, select the desired language.
- 2. In the User group drop-down list, select the entry Installer or User.
- 3. Enter the password in the field **Password**.
- 4. Select Login.

58

☑ The start page of the user interface opens.

# Log Out as the User or Installer

- 1. On the right-hand side of the menu bar, select the menu User Settings.
- 2. In the subsequent context menu, select [Logout].
- ☑ The login page of the user interface opens. The logout was successful.

59

# 8.4 Start Page Design of the User Interface

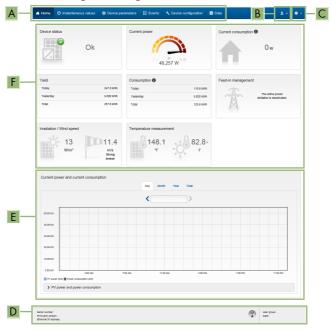

Figure 15: Start page design of the user interface (example)

| Posi-<br>tion | Designation   | Description                                                                                                    |
|---------------|---------------|----------------------------------------------------------------------------------------------------|
| A             | Menu          | <ul> <li>Home             Opens the user interface homepage             Instantaneous values             Current measured values of the inverter             Device Parameters             The various operating parameters of the inverter can be viewed and configured here depending on the user group.             Events             All events that have occurred in the selected time period are displayed here. The event types are Information, Warning and Error. Currently existing events of the types Error and Warning will be additionally displayed in the Device status viewlet.             However, only the higher-priority event is displayed. If, for example, there is a Warning and an Error present at the same time, only the Error will be displayed.             Device configuration             Various settings for the inverter can be made here. The selection available is dependent on which user group you are logged in as and the operating system of the device with which the user interface has been called up.             Data             You will find all data that is saved in the internal memory of the inverter or on an external storage medium on this page.         </li> </ul> |
| В             | User settings | Provides the following functions, depending on the user group logged in:  Starting the installation assistant  SMA Grid Guard login  Logout                                                                                                    |
| С             | Help          | Provides the following functions:  Displaying information on Open Source licenses used  Link to the website of SMA Solar Technology AG                                                                                                    |

61

| Posi-<br>tion | Designation                                      | Description                                                                                                    |
|---------------|--------------------------------------------------|----------------------------------------------------------------------------------------------------|
| D             | Status bar                                       | Displays the following information:  Inverter serial number  Inverter firmware version  IP address of the inverter within the local network and/or IP address of the inverter during WLAN connection  With WLAN connection: Signal strength of WLAN connection  User group logged in  Date and device time of the inverter                                                                                                    |
| E             | Current<br>power and<br>current con-<br>sumption | Temporal progression of the PV power and the power consumption of the household over the selected time period. Please note, the power consumption will only be displayed if an energy meter is installed in the PV system.                                                                                                    |
| F             | Status display                                   | <ul> <li>Device status Displays whether the inverter is currently in a fault-free operating state or whether there is an Error or Warning present. </li> <li>Current power Displays the power currently being generated by the inverter. </li> <li>Current consumption Displays the current consumption of the household if an energy meter is installed in the PV system. </li> <li>Yield Displays the energy yield of the inverter. </li> <li>Consumption Displays the energy consumption of the household if an energy meter is installed in the PV system. </li> <li>Feed-in management Displays whether the inverter is currently limiting its active power. </li> <li>Irradiation / wind speed Depending on the connected sensors, displays the current solar irradiation and/or wind speed. </li> <li>Temperature measurement</li> <li>Depending on the connected sensors, displays the current temperature of the PV modules and/or the ambient temperature.</li> </ul> |

# 8.5 Displaying and Downloading the Stored Data

If an external storage device is plugged in, you can display and download the stored data.

#### Procedure:

- 1. Activate the user interface (see Section 8.2, page 53).
- 2. Log into the user interface (see Section 8.3, page 57).
- 3. Select the menu Data.
- 4. Select the folder Data.
- 5. To call up the data, select the respective folder and click on the required file.
- To download the data, select the data type to be exported in the drop-down list. Then apply the time filter and select **Data export**.

# 8.6 Activating the Smart Inverter Screen

With the Smart Inverter Screen, the most important inverter data is displayed directly on the user interface login page. To activate the Smart Inverter Screen, proceed as listed in the following.

#### Procedure:

- 1. Activate the user interface (see Section 8.2, page 53).
- 2. Log in as Installer or User.
- Select the menu User Settings (see Section 8.4, page 59) on the start page of the user interface.
- 4. Select [Smart Inverter Screen].
- ☑ The Smart Inverter Screen has been activated.

# 8.7 Starting the Installation Assistant

#### **A** QUALIFIED PERSON

The installation assistant leads you step-by-step through the steps necessary for the initial configuration of the inverter.

# Layout of the installation assistant

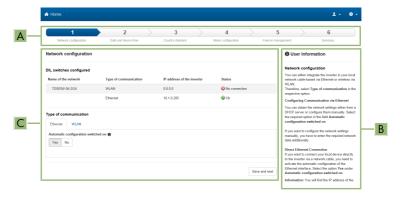

Figure 16: Layout of the installation assistant (example)

| Position | Designation         | Description                                                                                                    |
|----------|---------------------|----------------------------------------------------------------------------------------------------|
| A        | Configuration steps | Overview of the installation assistant steps. The number of steps depends on the type of device and the additionally installed modules. The current step is highlighted in blue. |
| В        | User information    | Information about the current configuration step and the setting options of the configuration step.                                                                              |
| С        | Configuration field | You can make settings in this field.                                                                                                    |

#### Requirement:

☐ When configuring after completion of the first ten feed-in hours or after exiting the installation assistant, the SMA Grid Guard code must be available in order to change the grid-relevant parameters (see "Application for SMA Grid Guard Code" at www.SMA-Solar.com).

#### Procedure:

- 1. Activate the user interface (see Section 8.2, page 53).
- 2. Log in as Installer.
- Select the menu User Settings (see Section 8.4, page 59) on the start page of the user interface.
- 4. In the context menu, select [Starting the installation assistant].
- ☑ The installation assistant will open.

# 8.8 Activate WPS Function

The WPS function can be used for different purposes:

- Automatic connection to a network (e.g. via router)
- Direct connection between the product and an end device

Depending on the intended application of the WPS function, the procedure for activation will vary.

# Activating WPS function for automatic connection to a network

#### Requirements:

|  | WLAN | must | be | activated | in | the | prod | uct |
|--|------|------|----|-----------|----|-----|------|-----|
|--|------|------|----|-----------|----|-----|------|-----|

☐ WPS must be activated on the router.

#### Procedure:

- 1. Activate the user interface (see Section 8.2, page 53).
- 2. Log in as Installer.
- 3. Start the installation assistant (see Section 8.7, page 62).
- 4. Select Network configuration.
- 5. Select WPS for WLAN network button in the WLAN tab.
- 6. Select Activate WPS.
- 7. Select Save and next and exit the installation assistant.
- The WPS function is activated and the automatic connection to the network can be established.

# Activating the WPS function for direct connection to the end device.

- Activate the WPS function on the inverter. To do this, tap twice in succession on the enclosure lid of the DC-Connection Unit next to the LEDs.
  - The blue LED flashes quickly for approx. two minutes. The WPS function is active during this time.

# 8.9 Switching WLAN On and Off

The inverter is equipped with an activated WLAN interface as standard. If you do not want to use WLAN, you can switch the WLAN function off and switch it on again whenever needed. In doing so, you can switch the WLAN direct connection and the WLAN connection in the local network on independently of each other.

i Switching on the WLAN function only possible via Ethernet connection

If you switch off both the WLAN function for the direct connection and for the connection in the local network, access to the inverter user interface and therefore reactivation of the WLAN interface is only possible via an Ethernet connection.

The basic procedure for changing operating parameters is explained in another section (see Section 8.12 "Changing Operating Parameters", page 66).

# Switching WLAN Off

If you would like to switch the WLAN function off completely, you must switch off both the direct connection and the connection in the local network.

#### Procedure:

To switch off the direct connection in the parameter group PV system communication > WLAN, select the parameter Soft-access-point is turned on and set this to No.

To switch off the connection in the local network in the parameter group PV system
communication > WLAN, select the parameter WLAN is turned on and set this to No.

# Switching WLAN On

If you have switched the WLAN function for direct connection or for connection in the local network off, you can switch the WLAN function back on in accordance with the following procedure.

#### Requirement:

☐ If the WLAN function was previously switched off completely, the inverter must be connected to a computer or router via Ethernet.

#### Procedure:

- To switch on the WLAN direct connection, in the parameter group PV system
  communication > WLAN, select the parameter Soft-access-point is turned on and set this
  to Yes.
- To switch on the WLAN connection in the local network, in the parameter group System
  communication > WLAN, select the parameter WLAN is turned on and set this to Yes.

# 8.10 Switching the Dynamic Power Display Off

As standard, the inverter signals its power dynamically via the pulsing of the green LED. When doing so, the LED flashes on and off uniformly or is permanently lit at full power. The various gradations are related here to the set active power limit of the inverter. If this display is not desired, switch this function off in accordance with the following procedure. Once this has been done, the green LED is lit permanently to signalize feed-in operation.

The basic procedure for changing operating parameters is explained in another section (see Section 8.12 "Changing Operating Parameters", page 66).

#### Procedure:

 In the parameter group Device > Operation, select the parameter Dynamic power display via green LED and set this to Off.

# 8.11 Changing the Password

The password for the inverter can be changed for both user groups. Furthermore, the user group **Installer** can change the password for the user group **User** as well as its own password.

# i PV systems registered in a communication product

With PV systems that are registered in a communication product (e.g. Sunny Portal, Cluster Controller), you can also assign a new password for the user group **Installer** via the communication product. The password for the user group **Installer** is also the system password. If you assign a password for the user group **Installer** via the user interface of the inverter that does not correspond to the system password in the communication product, the inverter can no longer be reached by the communication product.

• Ensure that the password for the user group **Installer** is the same as the system password in the communication product.

#### Procedure:

- 1. Activate the user interface (see Section 8.2, page 53).
- 2. Log into the user interface (see Section 8.3, page 57).
- 3. Call up the menu **Device Parameters**.
- 4. Select [Edit parameters].
- In the parameter group User Rights > Access Control change the password of the desired user group.
- 6. Select [Save all] to save the changes.

# 8.12 Changing Operating Parameters

The operating parameters of the inverter are set to certain values by default. You can change the operating parameters to optimize the performance of the inverter.

This section describes the basic procedure for changing operating parameters. Always change operating parameters as described in this section. Some function-sensitive parameters can only be viewed by qualified persons and can only be changed by qualified persons by entering the personal SMA Grid Guard code.

#### Requirements:

| Changes to | grid-relevant | parameters | must be | approved | by the | responsible | grid c | perator. |
|------------|---------------|------------|---------|----------|--------|-------------|--------|----------|
| Changes to | grid-relevant | parameters | must be | approved | by the | responsible | grid d | perator. |

#### Procedure:

- 1. Activate the user interface (see Section 8.2, page 53).
- 2. Log into the user interface (see Section 8.3, page 57).
- 3. Call up the menu **Device Parameters**.
- 4. Select [Edit parameters].
- Log in using the SMA Grid Guard code to change those parameters designated by a lock (only for installers):
  - Select the menu User Settings (see Section 8.4, page 59).
  - In the subsequent context menu, select [SMA Grid Guard login].
  - Enter the SMA Grid Guard code and select [Login].
- 6. Expand the parameter group that contains the parameter which is to be configured.
- 7. Change the desired parameters.
- 8. Select [Save all] to save the changes.
- ☑ The inverter parameters are set.

# i Accepting the settings

Saving the made settings is indicated by an hourglass symbol on the user interface. If the DC voltage is sufficient, the data is transferred directly to the inverter and accepted. If the DC voltage is too low (e. g. in the evening), the settings are saved, but they cannot be directly transferred to or accepted by the inverter. As long as the inverter has not yet received and accepted the settings, the hourglass symbol will continue to be displayed on the user interface. The settings will be accepted when there is sufficient DC voltage applied and the inverter restarts. As soon as the hourglass symbol appears on the user interface, the settings have been saved. The settings will not be lost. You can log off of the user interface and leave the system.

# 8.13 Configuring the Country Data Set

# **A** QUALIFIED PERSON

By default, the inverter is set to a universally valid country data set. You must adjust the country data set for the installation site.

# i The country data set must be set correctly.

If you select a country data set which is not valid for your country and purpose, it can cause a disturbance in the PV system and lead to problems with the grid operator. When selecting the country data set, you must always observe the locally applicable standards and directives as well as the properties of the PV system (e.g. PV system size, grid-connection point).

If you are not sure which country data set is valid for your country or purpose, contact
your grid operator for information on which country data set is to be configured.

The basic procedure for changing operating parameters is explained in another section (see Section 8.12 "Changing Operating Parameters", page 66).

#### Procedure:

 In the parameter group Grid monitoring > Grid monitoring select the parameter Set country standard and set the required country data set.

# 8.14 Configuring Feed-In Management

# **A** QUALIFIED PERSON

# Starting the installation assistant

- 1. Activate the user interface (see Section 8.2, page 53).
- 2. Log in as **Installer**.
- 3. Start the installation assistant (see Section 8.7, page 62).
- Select [Save and continue] after each step up until the step Configure grid management service.
- 5. Make the settings as described in the following.

# Setting the connected line conductors

 In the tab Feed-in management, select the line conductor to which the inverter is connected from the drop-down list Connected line conductors.

68

# Making settings for systems with a higher unit (e.g. SMA Data Manager)

- 1. Set Feed-in management at the grid-connection point to [Off].
- 2. Set System control and power limitation to [On].
- In the drop-down list Operating mode active power, select the entry Active power limitation P via system control.
- In the drop-down list Operating mode for absent system control, select the entry Use fallback setting.
- 5. In the field Fallback active power P enter the value to which the inverter is to limit its nominal power in case of a communication failure to the higher unit at the end of the timeout time
- In the field **Timeout**, enter the time that the inverter is to wait before it limits its nominal power to the set fallback value.
- 7. If, in the event of a 0% or 0 W specification, the inverter is not permitted to feed small amounts of active power into the utility grid, select the entry Yes in the drop-down list Grid disconnection for 0% feeding. This ensures that in the event of a 0% or 0 W specification, the inverter disconnects from the utility grid and does not feed in active power.

# Making settings for systems without higher-level unit (e.g. SMA Data Manager).

- 1. Set Feed-in management at the grid-connection point to [On].
- 2. Enter the total PV array power in the field **Nominal PV system power**.
- In the drop-down list Operating mode of active power limitation at the grid-connection
  point, select whether active power limitation is to be performed via a fixed specification in
  percent or in watts.
- 4. In the field Set active power limit at the grid-connection point, enter the value to which the active power at the grid-connection point is to be limited. The value must be set to 0 for zero export.
- 5. Set System control and power limitation to [On].
- For system control and power limitation based on set default values, select the entry Act.
   power lim. as % of Pmax or Active power limitation P in W and enter the respective
   default value
- 7. If the inverter itself is to limit the active power limitation to the grid-connection point, perform the following steps:
  - In the dropdown list Operating mode Active power, select Act. power lim. via PV system ctrl.
  - In the drop-down list Operating mode for absent system control, select the entry Values maintained.
  - In the drop-down list Grid disconnection for 0% feeding select the entry No.

# 8.15 Changing the Operating Mode of the Multifunction Relay

#### QUALIFIED PERSON

The default operating mode of the multifunction relay is **Fault indication (FltInd)**. If you decide to use another operating mode and have established the correct electrical connection for this operating mode and the associated connection variant, you will have to change the operating mode of the multifunction relay and make other settings, if necessary.

The basic procedure for changing operating parameters is explained in another section (see Section 8.12 "Changing Operating Parameters", page 66).

#### Procedure:

- 1. Call up the menu Device Parameters.
- 2. Select [Edit parameters].
- In the parameter group Device > Multifunction relay > Operating mode select the parameter Operating mode of multifunction relay or Mlt.OpMode and set the desired operating mode.
- 4. Once you have set the operating mode Self-consumption or SelfCsmp, you can configure other settings:
  - In the parameter group Device > Multifunction relay > Self-consumption >
    Minimum On power select the parameter Minimum On power for MFR selfconsumption or Mlt.MinOnPwr and set the desired value. This will configure the
    power threshold from which a load is to be activated.
  - In the parameter group Device > Multifunction relay > Self-consumption >
     Minimum power On time select the parameter Minimum power On time, MFR selfconsumption or Mlt.MinOnPwrTmm and set the desired value. This will configure the
    minimum time for which the power must have exceeded the minimum switch-on power
    threshold in order to trip activation of the load.
  - In the parameter group Device > Multifunction relay > Self-consumption >
     Minimum On power select the parameter Minimum On time for MFR self consumption or Mlt.MinOnTmm and set the desired value. This will configure the
     minimum time for which the load remains activated.
- 5. If you have set the operating mode Control via communication or ComCtl, in the parameter group Device > Multifunction relay > Control via communication > Status select the parameter Status of MFR with control via communication or Mlt.ComCtl.Sw and set the desired value. This determines whether the multifunction relay can be controlled via a communication product.
- 6. If you have set the operating mode Battery bank or BatCha, make further settings:
  - In the parameter group Device > Multifunction relay > Battery bank > Minimum On power select the parameter Minimum On power for MFR battery bank or Mlt.BatCha.Pwr and set the desired value. This will configure the power threshold from which the battery is to be charged.

- In the parameter group Device > Multifunction relay > Battery bank > Minimum time before reconnection select the parameter Minimum time before reconnection of MFR battery bank or Mlt.BatCha.Tmm and set the desired value. This will configure the minimum time which must elapse after charging the battery before the battery can be charged again.
- 7. Select [Save all] to save the changes.

# 8.16 Configuring the Modbus Function

## **A QUALIFIED PERSON**

The Modbus interface is deactivated by default and the communication ports 502 set.

In order to access SMA invertes with SMA Modbus® or SunSpec® Modbus®, the Modbus interface must be activated. After activating the interface, the communication ports of both IP protocols can be changed. For information on commissioning and configuration of the Modbus interface, see the technical information "SMA and SunSpec Modbus® Interface" at www.SMA-Solar.com.

For information on which Modbus registers are supported, see the technical information "Modbus® parameters and measured values" at www.SMA-Solar.com.

# i Data security during activated Modbus interface

If you activate the Modbus interface, there is a risk that unauthorized users may access and manipulate the data or devices in your PV system.

To ensure data security, take appropriate protective measures such as:

- Set up a firewall
- Close unnecessary network ports.
- Only enable remote access via VPN tunnel.
- Do not set up port forwarding at the communication port in use.
- In order to deactivate the Modbus interface, reset the inverter to the default settings or deactivate the activated parameter again.

#### Procedure:

70

 Activate the Modbus interface and adjust the communication ports if necessary (see the technical information "SMA and SunSpec Modbus® Interface" at www.SMA-Solar.com).

# 8.17 Activating the Receipt of Control Signals (Only for Italy)

#### A QUALIFIED PERSON

In order for PV systems in Italy to receive control commands from the grid operator, set the following parameters.

The basic procedure for changing operating parameters is explained in another section (see Section 8.12 "Changing Operating Parameters", page 66).

| Parameter         | Value/range                            | Resolution | Default           |
|-------------------|----------------------------------------|------------|-------------------|
| Application ID    | 0 to 16384                             | 1          | 16384             |
| GOOSE-Mac address | 01:0C:CD:01:00:00 to 01:0C:CD:01:02:00 | 1          | 01:0C:CD:01:00:00 |

#### Procedure:

- 1. Select the parameter group External communication > IEC 61850 configuration.
- In the field Application ID, enter the application ID of the grid operator gateway. You will
  receive this value from your grid operator. You can enter a value between 0 and 16384. The
  value 16384 indicates "deactivated".
- In the field GOOSE-Mac address, enter the MAC address of the grid operator gateway from which the inverter is to receive the control commands. You will receive this value from your grid operator.
- ☑ The receipt of control signals from the grid operator is activated.

# 8.18 Setting SMA OptiTrac Global Peak

#### QUALIFIED PERSON

For partially shaded PV modules, you should set the interval at which the inverter is to optimize the MPP of the PV system. If you do not want to use SMA OptiTrac Global Peak feature, you can deactivate the feature.

The basic procedure for changing operating parameters is explained in another section (see Section 8.12 "Changing Operating Parameters", page 66).

#### Procedure:

- In the parameter group DC-side > DC settings > OptiTrac Global Peak, set the parameter
  Cycle time of the OptiTrac Global Peak algorithm and set the required time interval. The
  ideal time interval is usually six minutes. This value should only be increased if the shading
  situation changes extremely slowly.
  - ☑ The inverter optimizes the MPP of the PV system at the predetermined time interval.
- In order to deactivate the SMA OptiTrac Global Peak feature, in the parameter group DC-side > DC settings > OptiTrac Global Peak, set the parameter OptiTrac Global Peak switched on to Off.

# 8.19 Setting the Tripping Threshold of the Residual-Current Device

#### QUALIFIED PERSON

If a residual-current device with a tripping threshold of < 500 mA is used, you must change the tripping threshold in the inverter accordingly. For further information, see the Technical Information ""Leading Leakage Currents"" at www.SMA-Solar.com).

The basic procedure for changing operating parameters is explained in another section (see Section 8.12 "Changing Operating Parameters", page 66).

In the parameter group Device > Inverter, select the parameter RCD adjustment and set it
to the tripping threshold of the residual-current device that is used.

# 8.20 Activating String-Failure Detection

#### **A** QUALIFIED PERSON

- 1. Activate the user interface (see Section 8.2, page 53).
- 2. Log into the user interface as an Installer.
- On the right-hand side of the menu bar, select the menu User Settings (see Section 8.4 "Start Page Design of the User Interface", page 59).
- 4. In the context menu, select [Starting the installation assistant].
- 5. Select [Save and next] until you reach the String configuration step.
- 6. Activate string-failure detection and configure it as required.

# 8.21 Saving the Configuration in a File

You can save the current configuration of the inverter in a file. You can use this file as a data backup for this inverter and then import this file into this inverter again or another inverter from the same type or device family to configure the inverter. When saving, only the device parameters will be saved, not any passwords.

#### Procedure:

- 1. Activate the user interface (see Section 8.2, page 53).
- 2. Log into the user interface (see Section 8.3, page 57).
- 3. Select the menu **Device Configuration**.
- 4. Select [Settings].
- 5. In the context menu, select [Saving the configuration in a file].
- 6. Follow the instructions in the dialog.

# 8.22 Adopting a Configuration from a File

# **A QUALIFIED PERSON**

To configure the inverter, you can adopt the configuration from a file. To be able to do this, you must first save the configuration of another inverter from the same type or device family in a file (see Section 8.21 "Saving the Configuration in a File", page 72). When saving, only the device parameters will be adopted, not any passwords.

#### Requirements:

| Changes to grid-relevant parameters must be approved by the responsible grid operator. |
|----------------------------------------------------------------------------------------|
| The SMA Grid Guard code must be available (see "Application for SMA Grid Guard Code"   |
| at www.SMA-Solar.com).                                                                 |

#### Procedure:

1. Activate the user interface (see Section 8.2, page 53).

- 2. Log into the user interface as an Installer.
- 3. Select the menu Device Configuration.
- 4. Select [Settings].
- 5. In the context menu, select [Adopting the configuration from a file].
- 6. Follow the instructions in the dialog.

# 8.23 Updating the Firmware

### **A QUALIFIED PERSON**

If no automatic update is set for the inverter in the communication product (e.g. SMA Data Manager, Cluster Controller, Sunny Portal) or via the user interface of the inverter, you have the option of carrying out a manual firmware update.

There are two options to update the firmware:

- Update the firmware via the user interface of the inverter.
- Update the firmware via USB flash drive.

### Updating firmware via the user interface

#### Requirements:

☐ An update file with the desired inverter firmware must be available. The update file is, for example, available for download on the product page of the inverter at www.SMA-Solar.com.

#### Procedure:

- 1. Activate the user interface (see Section 8.2, page 53).
- 2. Log into the user interface (see Section 8.3, page 57).
- 3. Select the menu **Device Configuration**.
- 4. In the inverter row, click on the gear icon and select **Update firmware**.
- 5. Select [Browse] and select the update file for the inverter.
- 6. Select **Update firmware**.
- 7. Follow the instructions in the dialog.

# Updating the Firmware via USB Flash Drive

### Requirement:

☐ A USB flash drive with maximum 32 GB and file system FAT32 must be available.

#### Procedure:

- 1. Create an "UPDATE" folder on the USB stick.
- 2. Save the update file with the desired firmware in the "UPDATE" folder on the USB flash drive. The update file is, for example, available for download on the product page of the inverter at www.SMA-Solar.com. Make sure that only the update file to which the inverter is to be updated must be saved on the USB flash drive.

3.

# **▲** DANGER

### Danger to life due to high voltages

- Disconnect the inverter from all voltage sources and open the enclosure lid of the DC connection unit (see Section 9, page 75).
- 4. Insert the USB flash drive in the USB port on the communication assembly.
- 5. Commission the inverter (see Section 7.2, page 47).
  - During start-up phase of the inverter, the desired firmware is being installed.

# 6. A DANGER

### Danger to life due to high voltages

- Disconnect the inverter from all voltage sources and open the enclosure lid of the DC connection unit (see Section 9, page 75).
- 7. Pull the USB flash drive out of the USB port.
- 8. Commission the inverter (see Section 7.2, page 47).
- 9. Call up the user interface of the inverter and check the events to see whether a firmware update has been successfully completed.
- 10. If the firmware update has not been successfully completed, perform the firmware update again.

# 9 Disconnecting the Inverter from Voltage Sources

### **A** QUALIFIED PERSON

Prior to performing any work on the inverter, always disconnect it from all voltage sources as described in this section. Always adhere to the prescribed sequence.

#### NOTICE

### Destruction of the measuring device due to overvoltage

• Only use measuring devices with a DC input voltage range of 1000 V or higher.

#### Procedure:

- 1. Disconnect the AC circuit breaker and secure it against reconnection.
- 2. Set the DC load-break switch of the inverter to position **O**.
- 3. Secure the DC load-break switch against reconnection using a suitable padlock.
- 4. If the multifunction relay is used, switch off any supply voltage to the load.
- 5. Wait until the LEDs have gone out.
- 6. Use a current clamp to ensure that no current is present in the DC cables.

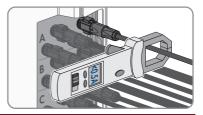

7.

# **A** DANGER

Danger to life due to electric shock when touching exposed DC conductors or DC plug contacts if the DC connectors are damaged or loose

The DC connectors can break or become damaged, become free of the DC cables, or no longer be connected correctly if the DC connectors are released and disconnected incorrectly. This can result in the DC conductors or DC plug contacts being exposed. Touching live DC conductors or DC plug connectors will result in death or serious injury due to electric shock.

- Wear insulated gloves and use insulated tools when working on the DC connectors.
- Ensure that the DC connectors are in perfect condition and that none of the DC conductors or DC plug contacts are exposed.
- Carefully release and remove the DC connectors as described in the following.

 Release and remove the DC connectors. To do so, insert a flat-blade screwdriver or an angled screwdriver (blade width: 3.5 mm) into one of the side slots and pull the DC connectors out. When doing so, do not lever the DC connectors out, but insert the tool into one of the side slots only to release the locking mechanism, and do not pull on the cable.

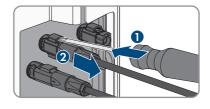

- Ensure that the DC connectors on the product and those that are equipped with DC conductors are in perfect condition and that none of the DC conductors or DC plug contacts are exposed.
- 10. Ensure that no voltage is present at the DC inputs on the inverter using a suitable measuring device.

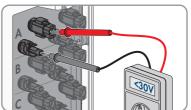

 Unscrew (TX25) all ten screws of the enclosure lid of the AC-Connection Unit and remove the enclosure lid carefully towards the front.

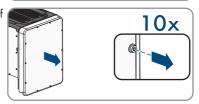

- 12. Set the screws and the enclosure lid aside and store safely.
- 13. Ensure there is no voltage on the AC terminal block between L1 and N, L2 and N, and L3 and N using a suitable measuring device. To do so, insert the test probe (maximum diameter: 2.5 mm) into the measuring points of the respective terminal blocks.

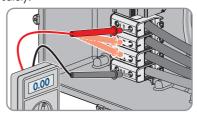

14. Ensure there is no voltage on the AC terminal block between L1 and PE, L2 and PE, and L3 and PE using a suitable measuring device. To do so, insert the test probe (maximum diameter: 2.5 mm) into the measuring points of the respective terminal blocks.

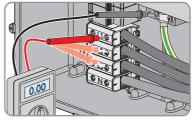

# 10 Cleaning the Inverter

# **NOTICE**

### Damage due to cleaning agents

The use of cleaning agents may cause damage to the product and its components.

- Clean the product and all its components only with a cloth moistened with clear water.
- Ensure that the inverter is free of dust, foliage and other dirt.

# 11 Troubleshooting

# 11.1 Forgotten Password

If you have forgotten the password for the inverter, you can unlock the inverter with a Personal Unlocking Key (PUK). For each inverter, there is one PUK for each user group (**User** and **Installer**). Tip: With PV systems in Sunny Portal, you can also assign a new password via Sunny Portal for the user group **Installer**. The password for the user group **Installer** is the same as the system password in Sunny Portal.

#### Procedure:

78

- 1. Request PUK (application form available at www.SMA-Solar.com).
- 2. Activate the user interface (see Section 8.2, page 53).
- 3. Enter the PUK instead of the password into the field **Password**.
- 4. Select Login.
- 5. Call up the menu **Device Parameters**.
- 6. Select [Edit parameters].
- 7. In the parameter group **User Rights > Access Control** change the password of the desired user group.
- 8. Select [Save all] to save the changes.

# i PV Systems in Sunny Portal

The password for the user group **Installer** is also the system password for the PV system in Sunny Portal. Changing the password of the user group **Installer** can lead to the inverter no longer being able to be reached by Sunny Portal.

 Assign the changed password of the user group Installer as the new system password in Sunny Portal (see the Sunny Portal user manual at www.SMA-Solar.com).

# 11.2 Event Messages

### Event number Message, cause and corrective measures

101

### A QUALIFIED PERSON

#### Grid fault

The grid voltage or grid impedance at the connection point of the inverter is too high. The inverter has disconnected from the utility grid.

#### Corrective measures:

 Check whether the grid voltage at the connection point of the inverter is permanently in the permissible range.

If the grid voltage is outside the permissible range due to local grid conditions, contact the grid operator. The grid operator must agree with an adjustment of the voltage at the feed-in point or with a change of the monitored operating limits.

If the grid voltage is permanently within the permissible range and this message is still displayed, contact Service.

#### 301

### **A QUALIFIED PERSON**

#### **Grid fault**

The ten-minute average value of the grid voltage is no longer within the permissible range. The grid voltage or grid impedance at the connection point is too high. The inverter disconnects from the utility grid to maintain power quality.

#### Corrective measures:

During the feed-in operation, check whether the grid voltage at the
connection point of the inverter is permanently in the permissible range.
 If the grid voltage is outside the permissible range due to local grid
conditions, contact the grid operator. The grid operator must agree with
an adjustment of the voltage at the feed-in point or with a change of the
monitored operating limits.

If the grid voltage is permanently within the permissible range and this message is still displayed, contact Service.

#### 401

# **A** QUALIFIED PERSON

#### Grid fault

The inverter has disconnected from the utility grid. A stand-alone grid or a very large change in the power frequency was detected.

#### Corrective measures:

• Check the grid connection for significant short-term frequency fluctuations.

#### Event number

#### Message, cause and corrective measures

501

### A QUALIFIED PERSON

#### Grid fault

The power frequency is not within the permissible range. The inverter has disconnected from the utility grid.

#### Corrective measures:

 If possible, check the power frequency and observe how often fluctuations occur.

If fluctuations occur frequently and this message is displayed often, contact the grid operator and request approval to change the operating parameters of the inverter.

If the grid operator gives his approval, discuss any changes to the operating parameters with the Service.

601

### **A QUALIFIED PERSON**

#### **Grid fault**

The inverter has detected an excessively high proportion of direct current in the grid current.

#### Corrective measures:

- · Check the grid connection for direct current.
- If this message is displayed frequently, contact the grid operator and check whether the monitoring threshold on the inverter can be raised.

#### 801

# A QUALIFIED PERSON

# Waiting for grid voltage > Grid failure > Check AC circuit breaker

The AC cable is not correctly connected or the country data set is not correctly configured.

#### Corrective measures:

- Make sure that the circuit breaker is switched on.
- Ensure that the AC cable is not damaged and that it is connected correctly.
- Ensure that the country data set has been configured correctly.
- Check whether the grid voltage at the connection point of the inverter is permanently in the permissible range.

If the grid voltage is outside the permissible range due to local grid conditions, contact the grid operator. The grid operator must agree with an adjustment of the voltage at the feed-in point or with a change of the monitored operating limits.

If the grid voltage is permanently within the permissible range and this message is still displayed, contact Service.

| Event number | Message, cause and corrective measures                                                                                                    |  |  |  |  |  |
|--------------|----------------------------------------------------------------------------------------------------|--|--|--|--|--|
| 901          | ▲ QUALIFIED PERSON                                                                                                    |  |  |  |  |  |
|              | PE conn. missing > Check connection                                                                                                    |  |  |  |  |  |
|              | The grounding conductor is not correctly connected.                                                                                                    |  |  |  |  |  |
|              | Corrective measures:                                                                                                    |  |  |  |  |  |
|              | Ensure that the grounding conductor is correctly connected.                                                                                                    |  |  |  |  |  |
| 3401         | <b>▲</b> QUALIFIED PERSON                                                                                                    |  |  |  |  |  |
| 3402<br>3404 | DC overvoltage > Disconnect generator                                                                                                    |  |  |  |  |  |
| 3404         | Overvoltage at the DC input. This can destroy the inverter.                                                                                                    |  |  |  |  |  |
| 3410         | This message is signalized additionally by rapid flashing of the LEDs.                                                                                                    |  |  |  |  |  |
| 3411         | Corrective measures:                                                                                                    |  |  |  |  |  |
| 3412         | Immediately disconnect the inverter from all voltage sources.                                                                                                    |  |  |  |  |  |
|              | <ul> <li>Check whether the DC voltage is below the maximum input voltage of<br/>the inverter. If the DC voltage is below the maximum input voltage of the<br/>inverter, reconnect the DC connectors to the inverter.</li> </ul> |  |  |  |  |  |
|              | <ul> <li>If the DC voltage exceeds the maximum input voltage of the inverter,<br/>ensure that the PV array has been correctly rated or contact the installer<br/>of the PV array.</li> </ul>                                    |  |  |  |  |  |
|              | <ul> <li>If this message is repeated frequently, contact the Service.</li> </ul>                                                                                                    |  |  |  |  |  |
| 3501         | <b>▲</b> QUALIFIED PERSON                                                                                                    |  |  |  |  |  |
|              | Insulation failure > Check generator                                                                                                    |  |  |  |  |  |
|              | The inverter has detected a ground fault in the PV array.                                                                                                    |  |  |  |  |  |
|              | Corrective measures:                                                                                                    |  |  |  |  |  |
|              | Check the PV system for ground faults.                                                                                                    |  |  |  |  |  |
| 3701         | ▲ QUALIFIED PERSON                                                                                                    |  |  |  |  |  |
|              | Resid.curr.too.high > Check generator                                                                                                    |  |  |  |  |  |
|              | The inverter has detected a residual current due to temporary grounding of the PV array.                                                                                                    |  |  |  |  |  |
|              | Corrective measures:                                                                                                    |  |  |  |  |  |
|              | Check the PV system for ground faults.                                                                                                    |  |  |  |  |  |

82

| Event number                                 | Message, cause and corrective measures                                                                                                    |  |  |  |  |
|----------------------------------------------|----------------------------------------------------------------------------------------------------|--|--|--|--|
| 3801                                         | <b>▲</b> QUALIFIED PERSON                                                                                                    |  |  |  |  |
| 3802<br>3803<br>3805<br>3806<br>3807<br>3808 | DC overcurrent > Check generator Overcurrent at the DC input. The inverter briefly interrupts feed-in operation. Corrective measures:  • If this message is displayed frequently, ensure that the PV array has been correctly rated and wired.                                                                                                    |  |  |  |  |
| 6002 to 6412                                 | <b>▲</b> QUALIFIED PERSON                                                                                                    |  |  |  |  |
|                                              | Self diagnosis > Interference device The cause must be determined by the Service.  Corrective measures:  Contact the Service.                                                                                                    |  |  |  |  |
| 6502                                         | <b>▲</b> QUALIFIED PERSON                                                                                                    |  |  |  |  |
|                                              | <ul> <li>Self-diagnosis &gt; Overtemperature</li> <li>The inverter has switched off due to excessive temperature.</li> <li>Corrective measures: <ul> <li>Clean the cooling fins on the rear of the enclosure and the air ducts on the top using a soft brush.</li> <li>Ensure that the inverter has sufficient ventilation.</li> <li>Ensure that the ambient temperature +35 °C has not been exceeded.</li> <li>Ensure that the inverter is not exposed to direct solar irradiation.</li> </ul> </li> </ul> |  |  |  |  |
| 6512                                         | Minimum operating temperature not reached  The inverter will only recommence grid feed-in once the temperature has reached at least -25°C.                                                                                                    |  |  |  |  |
| 6603<br>6604                                 | A QUALIFIED PERSON  Self-diagnosis > Overload  The cause must be determined by the Service.  Corrective measures:  • Contact the Service.                                                                                                    |  |  |  |  |
| 6701<br>6702                                 | A QUALIFIED PERSON  Communication disturbed  Error in the communication processor, the inverter continues feeding in, however. The cause must be determined by the Service.  Corrective measures:  • If this message is displayed frequently, contact the Service.                                                                                                    |  |  |  |  |

| Event number | Message, cause and corrective measures                                                                                      |  |  |  |  |  |  |
|--------------|----------------------------------------------------------------------------------------------------|--|--|--|--|--|--|
| 7102         | <b>▲</b> QUALIFIED PERSON                                                                                                   |  |  |  |  |  |  |
|              | Parameter file not found or defective                                                                                       |  |  |  |  |  |  |
|              | The parameter file was not found or is defective. Loading the parameter file has failed. The inverter continues to feed in. |  |  |  |  |  |  |
|              | Corrective measures:                                                                                                    |  |  |  |  |  |  |
|              | Copy the parameter file to the correct folder again.                                                                        |  |  |  |  |  |  |
| 7105         | <b>▲</b> QUALIFIED PERSON                                                                                                   |  |  |  |  |  |  |
|              | Param. setting failed                                                                                                    |  |  |  |  |  |  |
|              | Parameters could not be set using the memory card. The inverter continues to feed in.                                       |  |  |  |  |  |  |
|              | Corrective measures:                                                                                                    |  |  |  |  |  |  |
|              | <ul> <li>Ensure that the parameters are set correctly.</li> </ul>                                                           |  |  |  |  |  |  |
|              | Ensure that the SMA Grid Guard code is available.                                                                           |  |  |  |  |  |  |
| 7106         | Update file defect.                                                                                                    |  |  |  |  |  |  |
|              | The update file is defective. The update failed. The inverter continues to feed in.                                         |  |  |  |  |  |  |
| 7110         | No update file found                                                                                                    |  |  |  |  |  |  |
|              | No new update file was found on the SD memory card. The update failed. The inverter continues to feed in.                   |  |  |  |  |  |  |
| 7112         | Update file successfully copied                                                                                             |  |  |  |  |  |  |
| 7113         | The memory card is full or write-protected                                                                                  |  |  |  |  |  |  |
| 7201         | Data storage not possible                                                                                                   |  |  |  |  |  |  |
| 7202         |                                                                                                    |  |  |  |  |  |  |
| 7303         | <b>▲</b> QUALIFIED PERSON                                                                                                   |  |  |  |  |  |  |
|              | Update main CPU failed                                                                                                    |  |  |  |  |  |  |
|              | The cause must be determined by the Service.                                                                                |  |  |  |  |  |  |
|              | Corrective measures:                                                                                                    |  |  |  |  |  |  |
|              | Contact the Service.                                                                                                    |  |  |  |  |  |  |
| 7320         | The device with serial number [xx] was successfully updated to firmware version [xxx].                                      |  |  |  |  |  |  |
|              | The firmware update was completed successfully.                                                                             |  |  |  |  |  |  |
| 7330         | Condition test failed                                                                                                    |  |  |  |  |  |  |
|              | The testing of the update conditions was not successful. The firmware update package is not suitable for this inverter.     |  |  |  |  |  |  |
|              |                                                                                                    |  |  |  |  |  |  |

84

| Event number | Message, cause and corrective measures                                                                                                    |  |  |  |  |
|--------------|----------------------------------------------------------------------------------------------------|--|--|--|--|
| 7331         | Update transport started                                                                                                    |  |  |  |  |
|              | Update file is being copied.                                                                                                    |  |  |  |  |
| 7332         | Update transport successful                                                                                                    |  |  |  |  |
|              | Update file was copied successfully to the inverter's internal memory.                                                                                                |  |  |  |  |
| 7333         | ▲ QUALIFIED PERSON                                                                                                    |  |  |  |  |
|              | Update transport failed                                                                                                    |  |  |  |  |
|              | Update file could not be copied to the inverter's internal memory. In the event of connection with the inverter via WLAN, a poor connection quality can be the cause. |  |  |  |  |
|              | Corrective measures:                                                                                                    |  |  |  |  |
|              | Retry update.                                                                                                    |  |  |  |  |
|              | <ul> <li>For WLAN connection: Improve the WLAN connection quality (e.g. via<br/>WLAN repeater) or establish connection with the inverter via Ethernet.</li> </ul>     |  |  |  |  |
|              | If this message is displayed again, contact the Service.                                                                                                    |  |  |  |  |
| 7341         | Update Bootloader                                                                                                    |  |  |  |  |
|              | The inverter is performing a bootloader update.                                                                                                    |  |  |  |  |
| 7342         | <b>▲</b> QUALIFIED PERSON                                                                                                    |  |  |  |  |
|              | Update Bootloader failed                                                                                                    |  |  |  |  |
|              | The bootloader update failed.                                                                                                    |  |  |  |  |
|              | Corrective measures:                                                                                                    |  |  |  |  |
|              | Retry update.      If this massage is displayed again contact the Service.                                                                                            |  |  |  |  |
| 72.47        | If this message is displayed again, contact the Service.                                                                                                    |  |  |  |  |
| 7347         | A QUALIFIED PERSON                                                                                                    |  |  |  |  |
|              | Incompatible file                                                                                                    |  |  |  |  |
|              | The configuration file is not suitable for this inverter.                                                                                                    |  |  |  |  |
|              | Corrective measures:                                                                                                    |  |  |  |  |
|              | Ensure that the selected configuration file is suitable for this inverter.      Patroimport                                                                           |  |  |  |  |
| 72.40        | Retry import.                                                                                                    |  |  |  |  |
| 7348         | ▲ QUALIFIED PERSON                                                                                                    |  |  |  |  |
|              | Incorrect file format                                                                                                    |  |  |  |  |
|              | The configuration file is not of the required format or is damaged.                                                                                                   |  |  |  |  |
|              | Corrective measures:                                                                                                    |  |  |  |  |
|              | <ul> <li>Ensure that the selected configuration file is of the required format and is<br/>not damaged.</li> </ul>                                                     |  |  |  |  |
|              | Retry import.                                                                                                    |  |  |  |  |

| Event number | Message, cause and corrective measures                                                                                                    |  |  |  |
|--------------|----------------------------------------------------------------------------------------------------|--|--|--|
| 7350         | Transfer of a configuration file has started                                                                                                    |  |  |  |
|              | The configuration file is being transferred.                                                                                                    |  |  |  |
| <i>7</i> 351 | Update WLAN                                                                                                    |  |  |  |
|              | The inverter is updating the WLAN module.                                                                                                    |  |  |  |
| 7352         | Update of WLAN not successful                                                                                                    |  |  |  |
|              | The update of the WLAN module failed.                                                                                                    |  |  |  |
|              | Corrective measures:                                                                                                    |  |  |  |
|              | Retry update.                                                                                                    |  |  |  |
|              | If this message is displayed again, contact the Service.                                                                                                    |  |  |  |
| 7353         | Update time zone database                                                                                                    |  |  |  |
|              | The inverter is updating the time zone database.                                                                                                    |  |  |  |
| 7354         | <b>▲</b> QUALIFIED PERSON                                                                                                    |  |  |  |
|              | Update of time zone database not successful                                                                                                    |  |  |  |
|              | The update of the time zone database failed.                                                                                                    |  |  |  |
|              | Corrective measures:                                                                                                    |  |  |  |
|              | Retry update.                                                                                                    |  |  |  |
|              | If this message is displayed again, contact the Service.                                                                                                    |  |  |  |
| 7355         | Update WebUI                                                                                                    |  |  |  |
|              | The inverter is updating the inverter user interface.                                                                                                    |  |  |  |
| 7356         | <b>▲</b> QUALIFIED PERSON                                                                                                    |  |  |  |
|              | Update of the WebUI not successful                                                                                                    |  |  |  |
|              | The update of the inverter user interface failed.                                                                                                    |  |  |  |
|              | Corrective measures:                                                                                                    |  |  |  |
|              | Retry update.                                                                                                    |  |  |  |
|              | If this message is displayed again, contact the Service.                                                                                                    |  |  |  |
| 7619         | <b>▲</b> QUALIFIED PERSON                                                                                                    |  |  |  |
|              | Communication fault with meter unit > Check communication to meter                                                                                                  |  |  |  |
|              | The inverter is not receiving any data from the energy meter.                                                                                                    |  |  |  |
|              | Corrective measures:                                                                                                    |  |  |  |
|              | <ul> <li>Ensure that the energy meter is correctly integrated into the same network<br/>as the inverter (see energy meter manual).</li> </ul>                       |  |  |  |
|              | <ul> <li>For WLAN connection: Improve the WLAN connection quality (e.g. via<br/>WLAN repeater) or connect the inverter with the DHCP server (router) via</li> </ul> |  |  |  |

Operating manual STP50-40-BE-en-13 85

Ethernet.

| Event number | Message, cause and corrective measures                                                                                                    |  |  |  |  |
|--------------|----------------------------------------------------------------------------------------------------|--|--|--|--|
| 7702         | <b>▲</b> QUALIFIED PERSON                                                                                                    |  |  |  |  |
|              | Interference device                                                                                                    |  |  |  |  |
|              | The cause must be determined by the Service.                                                                                                    |  |  |  |  |
|              | Corrective measures:                                                                                                    |  |  |  |  |
|              | Contact the Service.                                                                                                    |  |  |  |  |
| 8003         | <b>▲</b> QUALIFIED PERSON                                                                                                    |  |  |  |  |
|              | Active power limited derating                                                                                                    |  |  |  |  |
|              | The inverter has reduced its power output for more than ten minutes due to excessive temperature.                                                                      |  |  |  |  |
|              | Corrective measures:                                                                                                    |  |  |  |  |
|              | <ul> <li>Clean the cooling fins on the rear of the enclosure and the air ducts on<br/>the top using a soft brush.</li> </ul>                                           |  |  |  |  |
|              | <ul> <li>Ensure that the inverter has sufficient ventilation.</li> </ul>                                                                                               |  |  |  |  |
|              | <ul> <li>Ensure that the ambient temperature +35°C has not been exceeded.</li> </ul>                                                                                   |  |  |  |  |
|              | Ensure that the inverter is not exposed to direct solar irradiation.                                                                                                   |  |  |  |  |
| 8101         | <b>▲</b> QUALIFIED PERSON                                                                                                    |  |  |  |  |
| 8102         | Communication disturbed                                                                                                    |  |  |  |  |
| 8103<br>8104 | The cause must be determined by the Service.                                                                                                    |  |  |  |  |
| 6104         | Corrective measures:                                                                                                    |  |  |  |  |
|              | Contact the Service.                                                                                                    |  |  |  |  |
| 9002         | ▲ QUALIFIED PERSON                                                                                                    |  |  |  |  |
|              | SMA Grid Guard code invalid                                                                                                    |  |  |  |  |
|              | The SMA Grid Guard code entered is incorrect. The operating parameters are still protected and cannot be changed.                                                      |  |  |  |  |
|              | Corrective measures:                                                                                                    |  |  |  |  |
|              | <ul> <li>Enter the correct SMA Grid Guard code.</li> </ul>                                                                                                    |  |  |  |  |
| 9003         | Grid parameter locked                                                                                                    |  |  |  |  |
|              | Changes to the grid parameters are now blocked. In order to be able to make changes to the grid parameters, from now on you must log in using the SMA Grid Guard code. |  |  |  |  |

| Event number | Message, cause and corrective measures                                                                                                    |  |  |  |  |
|--------------|----------------------------------------------------------------------------------------------------|--|--|--|--|
| 9005         | A QUALIFIED PERSON                                                                                                    |  |  |  |  |
|              | Changing of grid parameters not possible > Ensure DC supply This error can have the following causes:  • The parameters to be changed are protected.  • The DC voltage at the DC input is not sufficient to run the main CPU.  Corrective measures:  • Enter the SMA Grid Guard code.  • Ensure that at least the DC start voltage is available (green LED is flashing, pulsing or glowing).                                                                                                    |  |  |  |  |
| 9007         | <b>▲</b> QUALIFIED PERSON                                                                                                    |  |  |  |  |
|              | Abort self-test The self-test (Italy only) was terminated. Corrective measures:  • Ensure that the AC connection is correct.  • Restart the self-test.                                                                                                    |  |  |  |  |
| 9033         | Rapid Shutdown was triggered  The inverter detected the triggering of a Rapid Shutdown. The AC side of the inverter was disconnected.                                                                                                    |  |  |  |  |
| 9034         | <b>▲</b> QUALIFIED PERSON                                                                                                    |  |  |  |  |
|              | <ul> <li>Error in Rapid Shutdown System</li> <li>This message can have the following causes:</li> <li>The Rapid Shutdown Function was not correctly configured.</li> <li>The PV generator could not be correctly disconnected. Voltage can be applied to the DC inputs of the inverter.</li> <li>The standby voltage of all PV module switches of a string is &gt; 30 V.</li> <li>Corrective measures:</li> <li>Check the configuration of the Rapid Shutdown function and ensure that the operating mode selected is selected according to the DC disconnection unit used.</li> <li>Check the functionality of the PV module switches.</li> </ul> |  |  |  |  |
|              | <ul> <li>Check the standby voltage of the PV module switches used and ensure<br/>that the standby voltage of all PV module switches of a string &lt; 30 V.</li> </ul>                                                                                                    |  |  |  |  |
| 9035         | Rapid Shutdown successful                                                                                                    |  |  |  |  |
|              | The voltage at the DC inputs and at the AC output of the inverter was successfully discharged.                                                                                                    |  |  |  |  |

88

| Event number | er Message, cause and corrective measures                                                                     |  |  |  |  |  |  |
|--------------|----------------------------------------------------------------------------------------------------|--|--|--|--|--|--|
| 9037         | <b>▲</b> QUALIFIED PERSON                                                                                     |  |  |  |  |  |  |
|              | Generator connection not carried out                                                                          |  |  |  |  |  |  |
|              | The PV module switches did not connect the PV generator.                                                      |  |  |  |  |  |  |
|              | Corrective measures:                                                                                          |  |  |  |  |  |  |
|              | Check the functionality of the SunSpec-compliant PV module switches.                                          |  |  |  |  |  |  |
| 9038         | A QUALIFIED PERSON                                                                                            |  |  |  |  |  |  |
|              | Redundant Rapid Shutdown discharge function not ensured                                                       |  |  |  |  |  |  |
|              | The cause must be determined by the Service.                                                                  |  |  |  |  |  |  |
|              | Corrective measures:                                                                                          |  |  |  |  |  |  |
|              | Contact the Service.                                                                                          |  |  |  |  |  |  |
| 10108        | Time adjusted / old time                                                                                      |  |  |  |  |  |  |
| 10109        | Time adjusted / new time                                                                                      |  |  |  |  |  |  |
| 10110        | <b>▲</b> QUALIFIED PERSON                                                                                     |  |  |  |  |  |  |
|              | Time synchronization failed:  xx                                                                              |  |  |  |  |  |  |
|              | No time information could be called up from the set NTP server.                                               |  |  |  |  |  |  |
|              | Corrective measures:                                                                                          |  |  |  |  |  |  |
|              | Ensure that the NTP server was configured correctly.                                                          |  |  |  |  |  |  |
|              | <ul> <li>Ensure that the inverter is integrated into a local network with Internet<br/>connection.</li> </ul> |  |  |  |  |  |  |
| 10118        | Parameter upload complete                                                                                     |  |  |  |  |  |  |
|              | The configuration file was loaded successfully.                                                               |  |  |  |  |  |  |
| 10248        | <b>▲</b> QUALIFIED PERSON                                                                                     |  |  |  |  |  |  |
|              | [Interface]: network busy                                                                                     |  |  |  |  |  |  |
|              | The network is busy. Data exchange between the devices is not at an optimum and is greatly delayed.           |  |  |  |  |  |  |
|              | Corrective measures:                                                                                          |  |  |  |  |  |  |
|              | Increase the query intervals.                                                                                 |  |  |  |  |  |  |
|              | <ul> <li>If necessary, reduce the number of devices in the network.</li> </ul>                                |  |  |  |  |  |  |
| 10249        | <b>▲</b> QUALIFIED PERSON                                                                                     |  |  |  |  |  |  |
|              | [Interface]: network overloaded                                                                               |  |  |  |  |  |  |
|              | The network is overloaded. There is no data exchange between the devices.                                     |  |  |  |  |  |  |
|              | Corrective measures:                                                                                          |  |  |  |  |  |  |
|              | Reduce the number of devices in the network.                                                                  |  |  |  |  |  |  |
|              | If necessary, increase the data query intervals.                                                              |  |  |  |  |  |  |

# **Event number** Message, cause and corrective measures 10250 QUALIFIED PERSON [Interface]: package error rate [ok / high] The package error rate has changed. If the package error rate is high, the network is overloaded or the connection to the network switch or DHCP server (router) is disturbed. Corrective measures if the package error rate is high: • Ensure that with an Ethernet connection, the network cable and the network connector are not damaged and that the network connectors are correctly plugged. • If necessary, increase the data guery intervals. • If necessary, reduce the number of devices in the network. 10251 [Interface]: communication status goes to [OK / Warning / Error / Not connected The communication status to the network switch or DHCP server (router) has changed. An additional error message may be displayed. 10252 A QUALIFIED PERSON [Interface]: communication disrupted There is no valid signal on the network line. Corrective measures: · Ensure that with an Ethernet connection, the network cable and the network connector are not damaged and that the network connectors are correctly plugged. • Ensure that the DHCP server (router) and any network switches are signalizing correct operation. 10253 A QUALIFIED PERSON [Interface]: connection speed goes to [100 Mbit / 10 Mbit] The data transfer rate has changed. The cause for the status [10 Mbit] can be a defective plug, a defective cable or the pulling or plugging of the network connector. Corrective measures if the status is [10 Mbit]: Ensure that with an Ethernet connection, the network cable and the network connector are not damaged and that the network connectors are correctly plugged. Ensure that the DHCP server (router) and any network switches are signalizing correct operation.

| Event number | Message, cause and corrective measures                                                                                                    |  |  |  |  |  |
|--------------|----------------------------------------------------------------------------------------------------|--|--|--|--|--|
| 10254        | <b>▲</b> QUALIFIED PERSON                                                                                                    |  |  |  |  |  |
|              | [Interface]: duplex mode goes to [Full / Half]                                                                                                    |  |  |  |  |  |
|              | The duplex mode (data transfer mode) has changed. The cause for the status [Half] can be a defective plug, a defective cable or the pulling or plugging of the network connector.       |  |  |  |  |  |
|              | Corrective measures if the status is [Half]:                                                                                                    |  |  |  |  |  |
|              | <ul> <li>Ensure that with an Ethernet connection, the network cable and the<br/>network connector are not damaged and that the network connectors are<br/>correctly plugged.</li> </ul> |  |  |  |  |  |
|              | <ul> <li>Ensure that the DHCP server (router) and any network switches are<br/>signalizing correct operation.</li> </ul>                                                                |  |  |  |  |  |
| 10255        | <b>▲</b> QUALIFIED PERSON                                                                                                    |  |  |  |  |  |
|              | [Interface]: Network load OK                                                                                                    |  |  |  |  |  |
|              | The network load has returned to a normal range after being busy.                                                                                                    |  |  |  |  |  |
| 10282        | [User group]-Login via [protocol] locked                                                                                                    |  |  |  |  |  |
|              | After several incorrect login attempts, login has been blocked for a limited time. In this case, the User login will be blocked for 15 minutes, the Grid Guard login for 12 hours.      |  |  |  |  |  |
|              | Corrective measures:                                                                                                    |  |  |  |  |  |
|              | <ul> <li>Wait until the given time has expired and then retry login.</li> </ul>                                                                                                    |  |  |  |  |  |
| 10283        | A QUALIFIED PERSON                                                                                                    |  |  |  |  |  |
|              | WLAN module faulty                                                                                                    |  |  |  |  |  |
|              | The WLAN module integrated in the inverter is defective.                                                                                                    |  |  |  |  |  |
|              | Corrective measures:                                                                                                    |  |  |  |  |  |
|              | Contact the Service.                                                                                                    |  |  |  |  |  |

| Event number | r Message, cause and corrective measures                                                                                                    |  |  |  |  |  |  |
|--------------|----------------------------------------------------------------------------------------------------|--|--|--|--|--|--|
| 10284        | <b>▲</b> QUALIFIED PERSON                                                                                                    |  |  |  |  |  |  |
|              | No WLAN connection possible                                                                                                    |  |  |  |  |  |  |
|              | The inverter does not currently have a WLAN connection to the selected network.                                                                                                    |  |  |  |  |  |  |
|              | Corrective measures:                                                                                                    |  |  |  |  |  |  |
|              | <ul> <li>Ensure that the SSID, the WLAN password and the encryption method<br/>have been entered correctly. The encryption method is specified by your<br/>WLAN router or WLAN Access Point and can be changed there.</li> </ul> |  |  |  |  |  |  |
|              | <ul> <li>Ensure that the WLAN router or WLAN Access Point is in range and is<br/>signalizing correct operation.</li> </ul>                                                                                                    |  |  |  |  |  |  |
|              | <ul> <li>If this message is displayed often, improve the WLAN connection by<br/>using a WLAN repeater.</li> </ul>                                                                                                    |  |  |  |  |  |  |
| 10285        | WLAN connection established                                                                                                    |  |  |  |  |  |  |
|              | Connection to the selected WLAN network has been established.                                                                                                    |  |  |  |  |  |  |
| 10286        | ▲ QUALIFIED PERSON                                                                                                    |  |  |  |  |  |  |
|              | WLAN connection lost                                                                                                    |  |  |  |  |  |  |
|              | The inverter has lost WLAN connection to the selected network.                                                                                                    |  |  |  |  |  |  |
|              | Corrective measures:                                                                                                    |  |  |  |  |  |  |
|              | Ensure that the WLAN router or WLAN Access Point is still active.                                                                                                    |  |  |  |  |  |  |
|              | <ul> <li>Ensure that the WLAN router or WLAN Access Point is in range and is<br/>signalizing correct operation.</li> </ul>                                                                                                    |  |  |  |  |  |  |
|              | <ul> <li>If this message is displayed often, improve the WLAN connection by<br/>using a WLAN repeater.</li> </ul>                                                                                                    |  |  |  |  |  |  |
| 10339        | Webconnect enabled                                                                                                    |  |  |  |  |  |  |
| 10340        | Webconnect disabled                                                                                                    |  |  |  |  |  |  |
| 10341        | Webconnect error: no connection                                                                                                    |  |  |  |  |  |  |
| 10343        | Webconnect error: Default gateway not configured                                                                                                    |  |  |  |  |  |  |
| 10344        | Webconnect error: DNS server not configured                                                                                                    |  |  |  |  |  |  |
| 10345        | Webconnect error: No reply to DNS request  xx                                                                                                    |  |  |  |  |  |  |
| 10346        | Webconnect error: Unknown SIP proxy  xx                                                                                                    |  |  |  |  |  |  |
| 10347        | Webconnect error: Unknown STUN server [xx]                                                                                                    |  |  |  |  |  |  |
| 10348        | Webconnect error: No reply to request to STUN server                                                                                                    |  |  |  |  |  |  |
| 10349        | Webconnect error: No reply to SIP option packs                                                                                                    |  |  |  |  |  |  |
| 10350        | Webconnect error: Registration rejected by SIP registrar                                                                                                    |  |  |  |  |  |  |
| 10351        | Webconnect error: Unknown SIP registrar [xx]                                                                                                    |  |  |  |  |  |  |
|              | •                                                                                                    |  |  |  |  |  |  |

92

| Event number | Message, cause and corrective measures                                                                                                    |
|--------------|----------------------------------------------------------------------------------------------------|
| 10352        | Webconnect error: Faulty communication                                                                                                    |
| 10353        | Webconnect error: registration of the SIP registry has not responded                                                                                                    |
| 10502        | Active power limited AC frequency                                                                                                    |
| 10901        | Start self-test [xx]                                                                                                    |
| 10902        | Uac RPro [xxx] V                                                                                                    |
| 10903        | Uac Max [xxx] V                                                                                                    |
| 10904        | Uac Min [xxx] V                                                                                                    |
| 10905        | Uac Min Fast [xxx] V                                                                                                    |
| 10906        | Fac SwMax [xxx] Hz                                                                                                    |
| 10907        | Fac SwMin [xxx] Hz                                                                                                    |
| 10908        | Fac Max [xxx] Hz                                                                                                    |
| 10909        | Fac Min [xxx] Hz                                                                                                    |
| 10910        | Disconn. threshold [xxx] [xx]                                                                                                    |
| 10911        | Stand. Val. [xxx] [xx]                                                                                                    |
| 10912        | Disconn. time [xx] s                                                                                                    |
| 27103        | Set parameter                                                                                                    |
|              | The parameter changes are being adopted.                                                                                                    |
| 27104        | Parameters set successfully                                                                                                    |
|              | The parameter changes were successfully adopted.                                                                                                    |
| 27107        | Update file OK                                                                                                    |
|              | The update file found is valid.                                                                                                    |
| 27301        | Update communication                                                                                                    |
| 07000        | The inverter is updating the communication component.                                                                                                    |
| 27302        | Update main CPU  The inverter is updating the inverter component.                                                                                                    |
| 27312        | Update completed                                                                                                    |
| 27312        | The inverter has successfully completed the update.                                                                                                    |
| 29001        | Inst. code valid                                                                                                    |
|              | The entered Grid Guard code is valid. Protected parameters have now been unlocked and you can adjust the parameters. The parameters will be automatically locked again after ten feed-in hours. |
| 29004        | Grid parameters unchanged                                                                                                    |
|              | Changing the grid parameters is not possible.                                                                                                    |

# 11.3 Checking the PV System for Ground Faults

### **A** QUALIFIED PERSON

If the red LED is glowing and the event number 3501, 3601 or 3701 is being displayed in the **Results** menu on the inverter user interface, there may be a ground fault present. The electrical insulation from the PV system to ground is defective or insufficient.

### **A** DANGER

# Danger to life due to electric shock when touching live system components in case of a ground fault

If a ground fault occurs, parts of the system may still be live. Touching live parts and cables results in death or lethal injuries due to electric shock.

- Disconnect the product from voltage sources and make sure it cannot be reconnected before working on the device.
- Touch the cables of the PV array on the insulation only.
- Do not touch any parts of the substructure or frame of the PV array.
- Do not connect PV strings with ground faults to the inverter.

### **NOTICE**

### Destruction of the measuring device due to overvoltage

• Only use measuring devices with a DC input voltage range of 1000 V or higher.

#### Procedure:

In order to check the PV system for ground faults, perform the following actions in the prescribed order. The exact procedure is described in the following sections.

- Check the PV system for ground faults by measuring the voltage.
- If the voltage measurement was not successful, check the PV system via insulation resistance measurement for ground faults.

# Test by Measuring the Voltage

Proceed as follows to check each string in the PV system for ground faults.

#### Procedure:

# **A** DANGER

### Danger to life due to high voltages

- Disconnect the inverter from all voltage sources (see Section 9, page 75).
- Measure the voltages:
  - Measure the voltage between the positive terminal and the ground potential (PE).
  - Measure the voltage between the negative terminal and the ground potential (PE).

- Measure the voltage between the positive and negative terminals.
   If the following results are present at the same time, there is a ground fault in the PV system:
  - All measured voltages are stable.
  - ☑ The sum of the two voltages to ground potential is approximately equal to the voltage between the positive and negative terminals.
- 3. If a ground fault is present, determine the location of the ground fault via the ratio of the two measured voltages and eliminate the ground fault.
- If a definite ground fault cannot be measured and the message is still displayed, measure the insulation resistance.
- 5. Reconnect the strings without ground faults to the inverter and recommission the inverter (see inverter installation inverter).

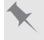

### Location of the ground fault

The example shows a ground fault between the second and third PV module.

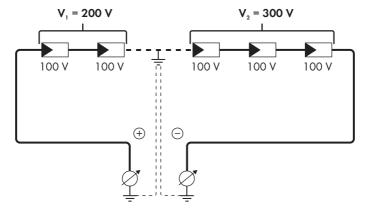

9.5

### Test by Measuring the Insulation Resistance

If the voltage measurement does not provide sufficient evidence of a ground fault, the insulation resistance measurement can provide more exact results.

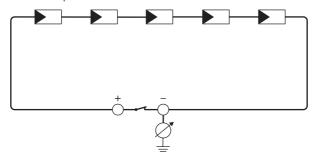

Figure 17: Schematic diagram of the measurement

# i Calculating the insulation resistance

The expected total resistance of the PV system or of an individual string can be calculated using the following formula:

$$\frac{1}{R_{\text{total}}} = \frac{1}{R_1} + \frac{1}{R_2} + \frac{1}{R_3} + \dots$$

The exact insulation resistance of a PV module can be obtained from the module manufacturer or the datasheet.

For the resistance of a PV module an average value can be assumed: for thin-film PV modules approximately 40 MOhm and for polycrystalline and monocrystalline PV modules approximately 50 MOhm per PV module (for further information on calculating the insulation resistance see the Technical Information "Insulation Resistance (Riso) of Non-Galvanically Isolated PV Systems" at www.SMA-Solar.com).

### Required devices:

- ☐ Suitable device for safe disconnection and short-circuiting
- ☐ Measuring device for insulation resistance

# i Device required for safe disconnection and short-circuiting of the PV array

The insulation resistance can only be measured with a suitable device for safe disconnection and short-circuiting of the PV array. If no suitable device is available, the insulation measurement must not be carried out.

#### Procedure:

1. Calculate the expected insulation resistance per string.

# 2. A DANGER

# Danger to life due to high voltages

Disconnect the inverter from all voltage sources (see Section 9, page 75).

- 3. Install the short circuit device.
- 4. Connect the measuring device for insulation resistance.
- 5. Short-circuit the first string.
- Set the test voltage. The test voltage should be as close as possible to the maximum system voltage of the PV modules but must not exceed it (see datasheet of the PV modules).
- 7. Measure the insulation resistance.
- 8. Eliminate the short circuit.
- 9. Measure the remaining strings in the same manner.
  - ☑ If the insulation resistance of a string deviates considerably from the theoretically calculated value, there is a ground fault present in that string.
- 10. Reconnect to the inverter only those strings from which the ground fault has been eliminated.
- 11. Reconnect all other strings to the inverter.
- 12. Recommission the inverter.

96

13. If the inverter still displays an insulation error, contact the Service (see Section 14, page 106). The PV modules might not be suitable for the inverter in the present quantity.

# 12 Decommissioning the Inverter

### **A** QUALIFIED PERSON

To decommission the inverter completely upon completion of its service life, proceed as described in this Section.

# **A** CAUTION

### Risk of injury when lifting the inverter, or if it is dropped

The inverter weighs 84 kg. You risk injury if you lift the inverter incorrectly or if it is dropped while being transported or mounted.

• Carry and lift the inverter in an upright position with several people without tilting it.

### Requirements:

| ☐ A pc | llet | must | be | avai | lab | le |
|--------|------|------|----|------|-----|----|
|--------|------|------|----|------|-----|----|

- ☐ Original packaging with paddings must be available.
- ☐ All transport handles must be in place.

#### Procedure:

1

# **▲** DANGER

### Danger to life due to high voltages

• Disconnect the inverter from all voltage sources (see Section 9, page 75).

2. CAUTION

# Risk of burns due to hot enclosure parts

- Wait 30 minutes for the enclosure to cool down.
- Remove the AC cable from the inverter. Loosen also the screws (AF 8) and pull the cables out of the terminal.

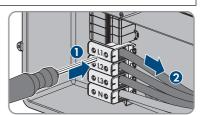

4. Disconnect the grounding conductor from the grounding terminal. Loosen the screws (TX 25) and pull the grounding conductor out under the clip.

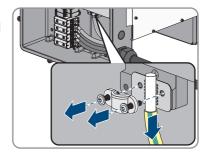

- 5. Remove the AC cable from the inverter.
- Remove the M63 cable gland from the enclosure opening in the AC connection unit. To do so, remove the inside counter nut and remove the cable gland from the enclosure opening.
- 7. When the AC surge arresters are inserted, pull the surge arresters out of the slots. To do so, squeeze the grooved areas on the left and right sides of the surge arrester.

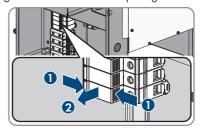

 Position the enclosure lid of the AC-Connection Unit on the AC-Connection Unit and first tighten the upper-left and lower-right screws, and then the remaining screws crosswise (TX 25, torque: 6 Nm).

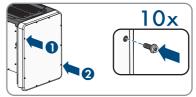

 Unscrew (TX25) all ten screws of the enclosure lid of the DC-Connection Unit and remove the enclosure lid carefully towards the front.

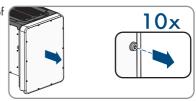

10. Set the screws and the enclosure lid aside and store safely.

98

 Remove all connection cables from the communication assembly and pull out the connection cables out of the DC-Connection Unit.

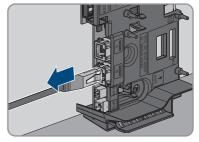

- 12. Remove all cable glands from the inverter. To do so, unscrew the counter nut from inside and remove the cable glad from the enclosure opening.
- 13. When the DC surge arresters are inserted, pull the surge arresters out of the slots. To do so, squeeze the grooved areas on the left and right sides of the surge arrester.

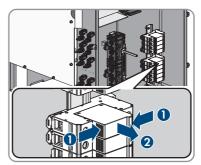

14. Position the enclosure lid of the DC-Connection Unit on the DC-Connection Unit and first tighten the upper-left and lower-right screws, and then the remaining screws crosswise (TX 25, torque: 6 Nm).

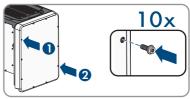

15. Screw all four transport handles as far as they will go into the taps on the right- and left-hand side until they lie flush with the enclosure. When doing so, ensure that the transport handles are screwed into the taps so that they are perfectly straight. If the transport handles are not screwed in straight, this can make it more difficult or even impossible to unscrew them later on and can damage the taps to the extent that transport handles can no longer be screwed into them.

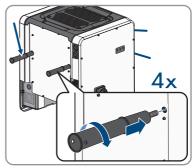

99

16. Insert a screwdriver into the holes in the transport handle and turn the screwdriver through 90°. This ensures that the transport handles are securely tightened.

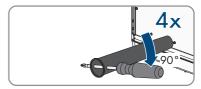

- 17. To remove the feet or profile rails, lay the inverter carefully on the AC-Connection Unit side.
- 18. If the inverter is to be stored or shipped, pack the inverter in its original packaging.
  - · Place the lower part of the original packaging with padding on the pallet
  - Place the inverter with padding on the pallet. For this purpose, put the AC-Connection
    Unit side of the inverter on top of the padding.
  - Remove all four transport handles from the taps. If necessary, insert a screwdriver into the
    holes on the transport handle and use the screwdriver to remove the transport handle.
  - Pull the upper part of the original packaging over the inverter.
  - Insert the upper padding.
  - · Close the packaging.

100

- Secure the packaging and pallet with strapping or with fastening belts.
- Dispose of the inverter in accordance with the locally applicable disposal regulations for electronic waste.

# 13 Technical Data

# **DC Input**

| Maximum PV array power                                                  | 75000 Wp STC   |
|-------------------------------------------------------------------------|----------------|
| Maximum input voltage                                                   | 1000 V         |
| MPP voltage range                                                       | 500 V to 800 V |
| Rated input voltage                                                     | 670 V          |
| Minimum input voltage                                                   | 150 V          |
| Initial input voltage                                                   | 188 V          |
| Maximum input current per DC connector                                  | 20 A           |
| Maximum input current per input                                         | 20 A           |
| Maximum short-circuit current per input*                                | 30 A           |
| Maximum reverse current from the inverter in the system for max. 1 ms** | -              |
| Number of independent MPP inputs                                        | 6              |
| Strings per MPP input                                                   | 2              |
| Overvoltage category in accordance with IEC 62109-1                     | II             |

<sup>\*</sup> In accordance with IEC 62109-2:  $I_{\text{SC PV}}$ 

# **AC Output**

| Rated power at 230 V, 50 Hz                                                                                                    | 50000 W                               |
|----------------------------------------------------------------------------------------------------|---------------------------------------|
| Maximum apparent AC power                                                                                                    | 50000 VA                              |
| Rated grid voltage                                                                                                    | 230 V                                 |
| Nominal AC voltage                                                                                                    | 400 V / 230 V                         |
| AC voltage range*                                                                                                    | 202 V to 264 V                        |
| Nominal AC current at 230 V                                                                                                    | 72.5 A                                |
| Maximum output current                                                                                                    | 72.5 A                                |
| Maximum output current under fault conditions                                                                                              | 86 A                                  |
| Total harmonic distortion of the output current with total harmonic distortion of the AC voltage <2%, and AC power >50% of the rated power | < 2 %                                 |
| Inrush current                                                                                                    | < 10% of the nominal AC current for a |

 $<sup>\</sup>ensuremath{^{**}}$  The topology prevents a reverse current from the inverter in the system

| Rated power frequency                               | 50 Hz                               |
|-----------------------------------------------------|-------------------------------------|
| AC power frequency*                                 | 50 Hz / 60 Hz                       |
| Operating range at AC power frequency 50 Hz         | 44 Hz to 55 Hz                      |
| Operating range at AC power frequency 60 Hz         | 54 Hz to 65 Hz                      |
| Power factor at rated power                         | 1                                   |
| Displacement power factor, adjustable               | 0.0 overexcited to 0.0 underexcited |
| Feed-in phases                                      | 3                                   |
| Phase connection                                    | 3 (+1)                              |
| Overvoltage category in accordance with IEC 62109-1 | III                                 |

# Multifunction relay

| Maximum DC switching voltage                                                                                     | 30 V                    |
|----------------------------------------------------------------------------------------------------|-------------------------|
| Maximum AC switching current                                                                                     | 1.0 A                   |
| Maximum DC switching current                                                                                     | 1.0 A                   |
| Minimum load                                                                                                    | 0.1 W                   |
| Minimum electrical endurance when the maximum switching voltage and maximum switching current are complied with* | 100000 switching cycles |

<sup>\*</sup> Corresponds to 20 years at 12 switching operations per day

# Efficiency

| Maximum efficiency, $\eta_{\mbox{\tiny max}}$ | > 98.1 % |
|-----------------------------------------------|----------|
| European weighted efficiency, η <sub>EU</sub> | > 97.8 % |

### **Protective Devices**

| DC reverse polarity protection                      | Short-circuit diode                                   |  |
|-----------------------------------------------------|-------------------------------------------------------|--|
| Input-side disconnection point                      | DC load-break switch                                  |  |
| DC overvoltage protection                           | Surge arrester type II (optional)                     |  |
| AC short-circuit current capability                 | Current control                                       |  |
| Grid monitoring                                     | SMA Grid Guard 4<br>100 A                             |  |
| Maximum permissible fuse protection                 |                                                       |  |
| Ground fault monitoring                             | Insulation monitoring: $R_{iso} > 34 \text{ k}\Omega$ |  |
| All-pole sensitive residual-current monitoring unit | Available                                             |  |
|                                                     |                                                       |  |

### **General Data**

| Width $x$ height $x$ depth, without feet or DC loadbreak switch   | 592 mm x 733 mm x 679 mm                         |
|-------------------------------------------------------------------|--------------------------------------------------|
| Weight                                                            | 84 kg                                            |
| Length x width x height of the packaging                          | 800 mm x 600 mm x 886 mm                         |
| Transport weight                                                  | 100 kg                                           |
| Climatic category in accordance with IEC 60721-3-4                | 4K4H                                             |
| Environmental category                                            | Outdoors                                         |
| Pollution degree of all enclosure parts                           | 2                                                |
| Operating temperature range                                       | -25°C to +60°C                                   |
| Maximum permissible value for relative humidity, non-condensing   | 100 %                                            |
| Maximum operating altitude above mean sea level (MSL)             | 3000 m                                           |
| Typical noise emission                                            | 64 dB(A)                                         |
| Power loss in night mode                                          | 5 W                                              |
| Topology                                                          | Transformerless                                  |
| Cooling method                                                    | SMA OptiCool                                     |
| Number of fans                                                    | 3                                                |
| Degree of protection for electronics in accordance with IEC 60529 | IP65                                             |
| Protection class in accordance with IEC 62109-1                   | I                                                |
| Radio technology                                                  | WLAN 802.11 b/g/n                                |
| Radio spectrum                                                    | 2.4 GHz                                          |
| Maximum transmission power                                        | 100 mW                                           |
| Grid configurations                                               | TN-C, TN-S, TN-C-S, TT (when $V_{N\_PE}$ < 20 V) |

National standards and approvals, as per 05/2017\*

ANRE 30, AS 4777, BDEW 2008, C10/11:2012, CE, CEI 0-16, CEI 0-21, EN 50438:2013, G59/3, IEC 60068-2-x, IEC 61727, IEC 62109-1/2, IEC 62116, MEA 2013, NBR 16149, NEN EN 50438, NRS 091-2-1, PEA 2013, PPC, RD 1699/413, RD 661/2007, Res. n°7:2013, SI4777, TOR D4, TR 3.2.2, UTE C15-712-1, VDE 0126-1-1, VDE-ARN 4105, VFR 2014, P.O.12.3, NTCO-NTCyS, GC 8.9H, PR20, DEWA

-25°C to +60°C

#### **Climatic Conditions**

Extended temperature range

### Installation in accordance with IEC 60721-3-4, Class 4K4H

| Extended humidity range                                                         | 0% to 100%           |  |  |
|---------------------------------------------------------------------------------|----------------------|--|--|
| Threshold for relative humidity, non-condensing                                 | 100 %                |  |  |
| Extended air pressure range                                                     | 79.5 kPa to 106 kPa  |  |  |
| Transport in accordance with IEC 60721-3-4, Cla                                 | ss 2K3               |  |  |
| Temperature range                                                               | -40°C to +70°C       |  |  |
| Equipment                                                                       |                      |  |  |
| DC connection                                                                   | SUNCLIX DC connector |  |  |
| AC connection                                                                   | Screw terminals      |  |  |
| Multifunction relay                                                             | As standard          |  |  |
| Surge protection devices Type II for AC and/or DC                               | Optional             |  |  |
| Torques                                                                         |                      |  |  |
| Screws for the DC Connection Unit and AC<br>Connection Unit enclosure lids      | 6 Nm                 |  |  |
| Screws for AC terminals with conductor cross-<br>section of 35 mm² to 95 mm²    | 20 Nm                |  |  |
| Screws for AC terminals with conductor cross-<br>section of 120 mm <sup>2</sup> | 30 Nm                |  |  |

<sup>\*</sup> EN 50438:2013 Does not apply to all country standard deviations of EN 50438

IEC 62109-2: In order to meet the requirements of this standard, the inverter must either be equipped with a multifunction relay used as a fault indicator contact or there must be a connection to Sunny Portal with the fault alarm in Sunny Portal activated.

| Screws for attaching the feet or profile rails  | 16 Nm       |
|-------------------------------------------------|-------------|
| Screws for the cover on the top of the inverter | 6 Nm        |
| Counter nut of M63 cable gland                  | 14 Nm       |
| Swivel nut for M63 cable gland                  | 33 Nm       |
| Swivel nut for M32 cable gland                  | 5 Nm        |
| SUNCLIX swivel nut                              | 2 Nm        |
| Data Storage Capacity                           |             |
| Daily energy yields                             | 63 days     |
| Daily yields                                    | 30 years    |
| Event messages for users                        | 1024 events |
| Event messages for installers                   | 1024 events |

### 14 Contact

If you have technical problems with our products, please contact the SMA Service Line. The following data is required in order to provide you with the necessary assistance:

- · Device type
- Serial number
- Firmware version
- Event message
- · Mounting location and mounting height
- Type and number of PV modules
- · Optional equipment, e.g. communication products
- Use the name of the system in Sunny Portal (if available)
- · Access data for Sunny Portal (if available)
- Special country-specific settings (if available)
- · Operating mode of the multifunction relay

| Deutschland SMA Solar Technology AG Österreich Niestetal Schweiz Sunny Boy, Sunny Mini Central, Sunny Tripower: +49 561 9522-1499 Monitoring Systems (Kommunikationsprodukte): +49 561 9522-2499 Hybrid Controller (PV-Diesel-Hybridsysteme): +49 561 9522-3199 Sunny Island, Sunny Boy Storage, Sunny Backup: +49 561 9522-399 Sunny Central, Sunny Central Storage: +49 561 9522-299 SMA Online Service Center: www.SMA-Service.com | Belgien<br>Belgique<br>België<br>Luxemburg<br>Luxembourg<br>Nederland                               | SMA Benelux BVBA/SPRL<br>Mechelen<br>+32 15 286 730<br>SMA Online Service Center:<br>www.SMA-Service.com       |                                                                                                    |
|----------------------------------------------------------------------------------------------------|----------------------------------------------------------------------------------------------------|----------------------------------------------------------------------------------------------------|----------------------------------------------------------------------------------------------------|
|                                                                                                    | Česko<br>Magyarország<br>Slovensko                                                                  | SMA Service Partner TERMS<br>a.s.<br>+420 387 6 85 111<br>SMA Online Service Center:<br>www.SMA-Service.com    |                                                                                                    |
|                                                                                                    | Türkiye                                                                                             | SMA Service Partner DEKOM<br>Ltd. Şti.<br>+90 24 22430605<br>SMA Online Service Center:<br>www.SMA-Service.com |                                                                                                    |
| France                                                                                                    | SMA France S.A.S.<br>Lyon<br>+33 472 22 97 00<br>SMA Online Service Center :<br>www.SMA-Service.com | Ελλάδα<br>Κύπρος                                                                                               | SMA Service Partner AKTOR<br>FM.<br>Aθήνα<br>+30 210 8184550<br>SMA Online Service Center:<br>www.SMA-Service.com |

| España<br>Portugal      | SMA Ibérica Tecnología Solar,<br>S.L.U.<br>Barcelona<br>+34 935 63 50 99<br>SMA Online Service Center:<br>www.SMA-Service.com                                                       | United King-<br>dom                  | SMA Solar UK Ltd. Milton Keynes +44 1908 304899 SMA Online Service Center: www.SMA-Service.com                    |
|-------------------------|----------------------------------------------------------------------------------------------------|--------------------------------------|----------------------------------------------------------------------------------------------------|
| Italia                  | SMA Italia S.r.l. Milano +39 02 8934-7299 SMA Online Service Center: www.SMA-Service.com                                                                                            | Australia                            | SMA Australia Pty Ltd. Sydney Toll free for Australia: 1800 SMA AUS (1800 762 287) International: +61 2 9491 4200 |
| United Arab<br>Emirates | SMA Middle East LLC<br>Abu Dhabi<br>+971 2234 6177<br>SMA Online Service Center:<br>www.SMA-Service.com                                                                             | India                                | SMA Solar India Pvt. Ltd.<br>Mumbai<br>+91 22 61713888                                                            |
| ไทย                     | SMA Solar (Thailand) Co., Ltd.<br>กรุงเทพฯ                                                                                                    | 대한민국                                 | SMA Technology Korea Co.,<br>Ltd.<br>서울                                                                           |
|                         | +66 2 670 6999                                                                                                    |                                      | +82-2-520-2666                                                                                                    |
| South Africa            | SMA Solar Technology South<br>Africa Pty Ltd.<br>Cape Town<br>08600SUNNY (08600 78669)<br>International: +27 (0)21 826<br>0699<br>SMA Online Service Center:<br>www.SMA-Service.com | Argentina<br>Brasil<br>Chile<br>Perú | · <del>-</del>                                                                                                    |

# 15 EU Declaration of Conformity

within the scope of the EU directives

108

- $\epsilon$
- Electromagnetic compatibility 2014/30/EU (29.3.2014 L 96/79-106) (EMC)
- Low Voltage Directive 2014/35/EU (29.3.2014 L 96/357-374) (LVD)
- Radio Equipment Directive 2014/53/EU (22.5.2014 L 153/62) (RED)

SMA Solar Technology AG confirms herewith that the products described in this document are in compliance with the fundamental requirements and other relevant provisions of the above-mentioned directives. The entire EU Declaration of Conformity can be found at www.SMA-Solar.com.

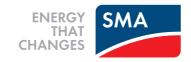